# **WinSPIRS User's Manual**

**Version 5.0**

## *WinSPIRS User's Guide*

#### Copyright © 2003 Ovid Technologies, Inc.

All rights reserved.

SilverPlatter® and SilverLinker® are trademarks of Ovid Technologies, Inc. and are registered in one or more countries.

ERL™ is a trademark of Ovid Technologies, Inc.

ERL™ is a trademark of Ovid Technologies, Inc.<br>Microsoft, MS-DOS, Windows, Windows 95, Windows 98, Windows 2000, Windows XP, Windows ME, and Windows NT are registered trademarks of Microsoft Corporation.

Solaris is a trademark of Sun Microsystems, Inc. in the United States and other countries. UNIX is a registered trademark of The Open Group

This product includes software developed by the Apache Group for use in the Apache HTTP server project (http://www.apache.org/). Copyright (c) 1995-1999 The Apache Group. All rights reserved.

MEDLINE®, MEDLINE® Professional, and MEDLINE® Advanced are copyright 1988 to present by National Library of Medicine. All rights reserved

The Cinahl® Database, copyright Cinahl Information Systems. All rights reserved. Copyright under the Berne Convention. CINAHL is a trademark, owned by CINAHL Information Systems

Health-CD produced by The Stationery Office. Data: Crown Copyright. All Rights Reserved.

Texts contained in the OSH-CD databases and their Archive are British Crown copyright (c) HMSO or (c) ECSC-EEC-EAEC. All rights reserved

EINECS Plus - European inventory of existing commercial chemical substances. Published for the European Commission by the Office for Official Publications of the European Communities and SilverPlatter Information Ltd. Data (c) European Communities

#### **Ovid Technologies, Inc. Ovid Technologies Ltd.**

TEL: 781-769-2599 +44 (0) 20-8585-6400 FAX: 781-769-8763 FAX: +44 (0) 20-8585-6640

100 River Ridge Drive **Merlin House, 20 Belmont Terrace** Norwood, MA 02062-5026, USA Chiswick, London, W4 5UG, England

# **Table of Contents**

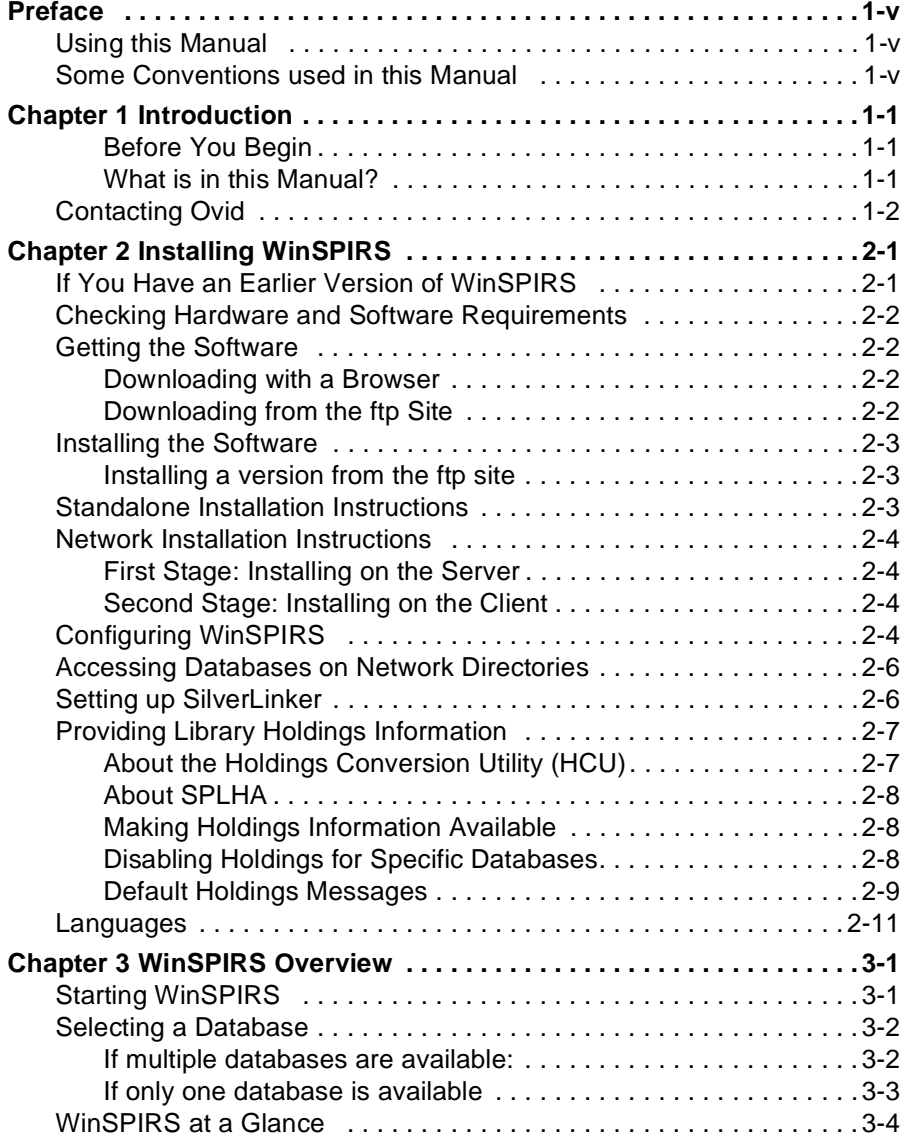

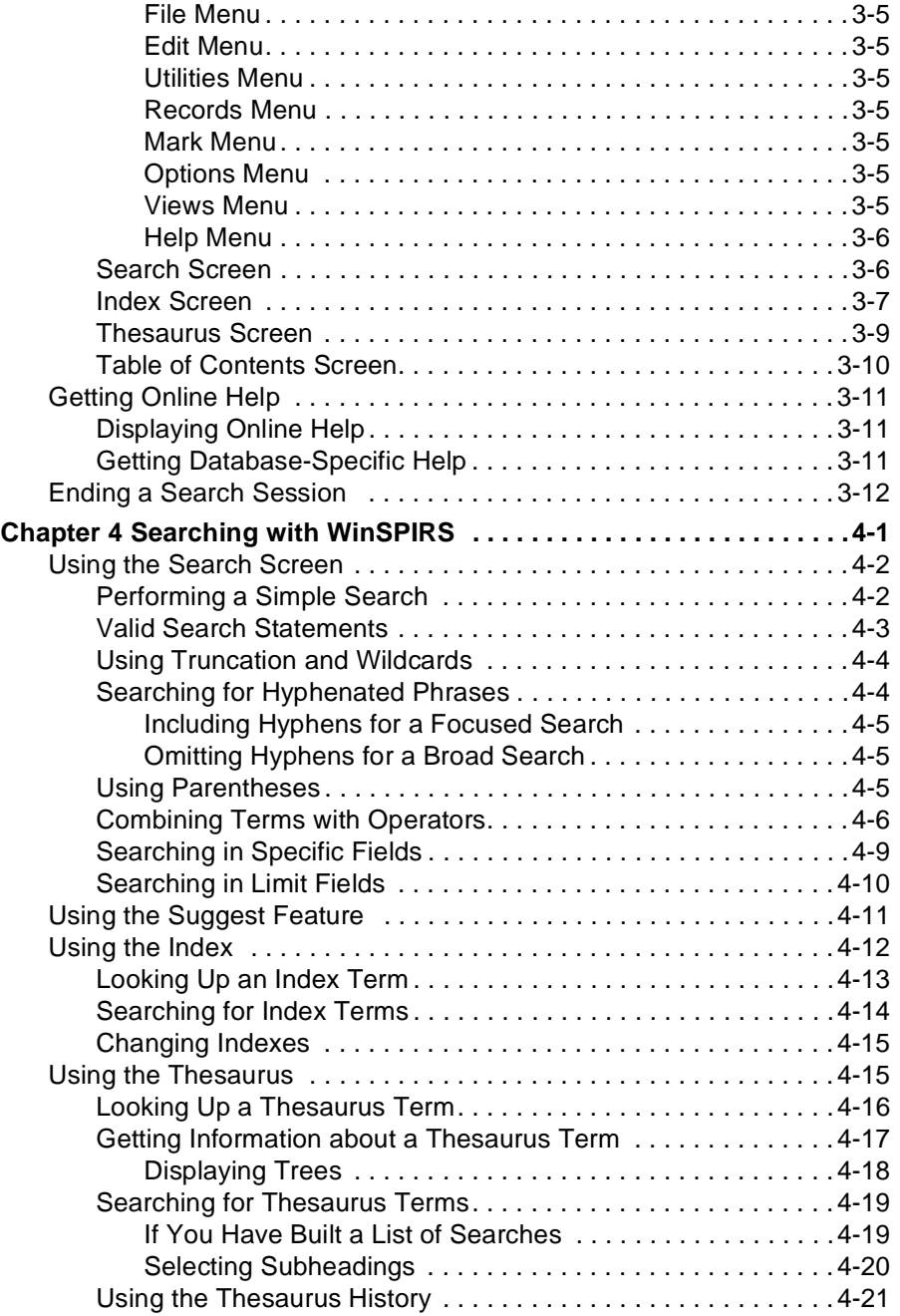

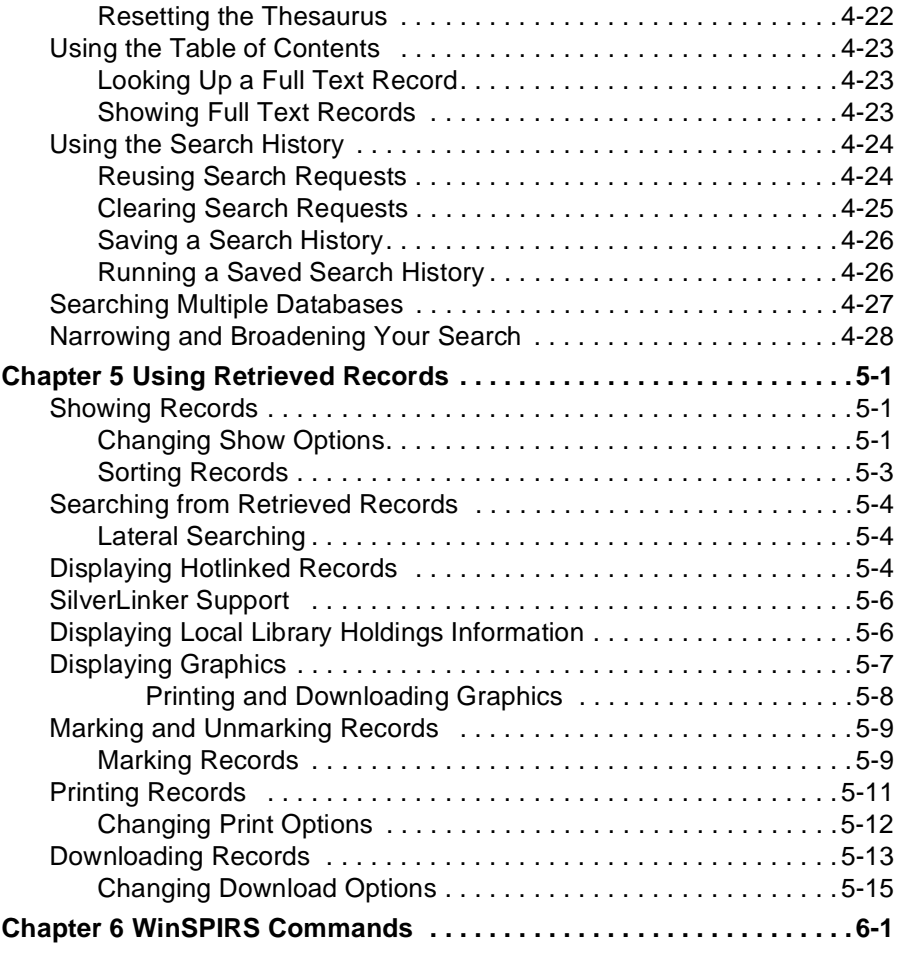

# <span id="page-6-0"></span>Preface

This manual explains how to install, configure, and use WinSPIRS 5.0.

## <span id="page-6-1"></span>**Using this Manual**

v it<br>ali<br>cro This Manual is available in PDF format so you can view it in Adobe Acrobat Reader. You can print the document, or use it online. If you use it online you can click on a Table of Contents entry, or a cross-reference, to move to the relevant text.

## <span id="page-6-2"></span>**Some Conventions used in this Manual**

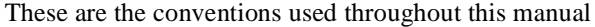

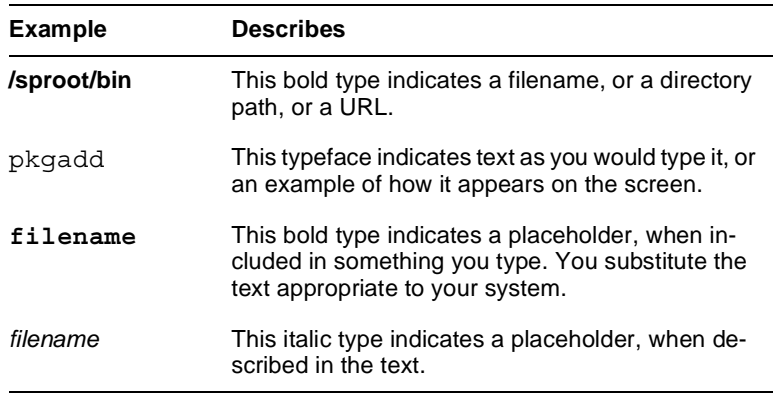

 *(Sheet 1 of 2)*

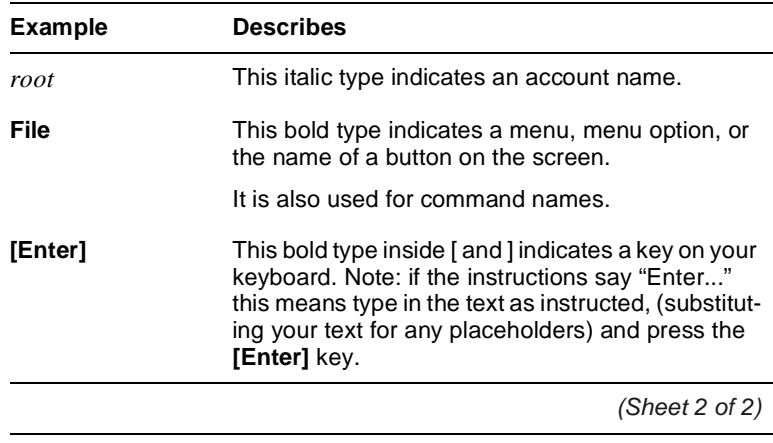

# <span id="page-8-0"></span>Chapter 1 **Introduction**

<span id="page-8-2"></span><span id="page-8-1"></span>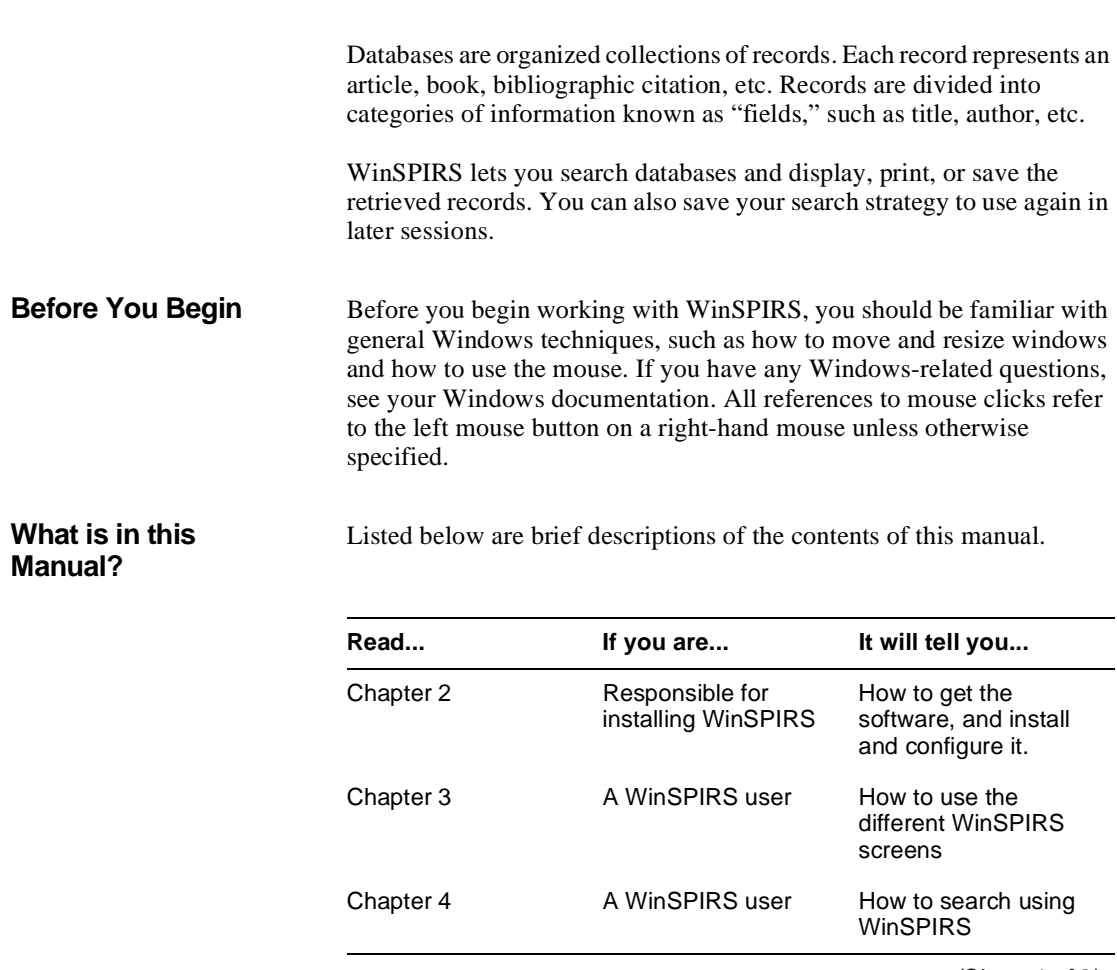

 *(Sheet 1 of 2)*

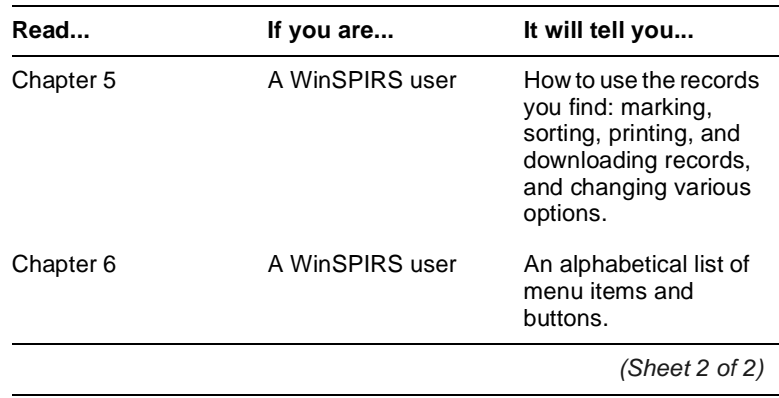

## <span id="page-9-0"></span>**Contacting Ovid**

To learn more about Ovid software, or if you have any queries about installing and running the WebSPIRS software, please contact us in one of the following ways:

#### **support@ovid.com**

Call yourdistributor, or one of the following Technical Support teams:

### **For the Americas:**

#### **Boston Office:**

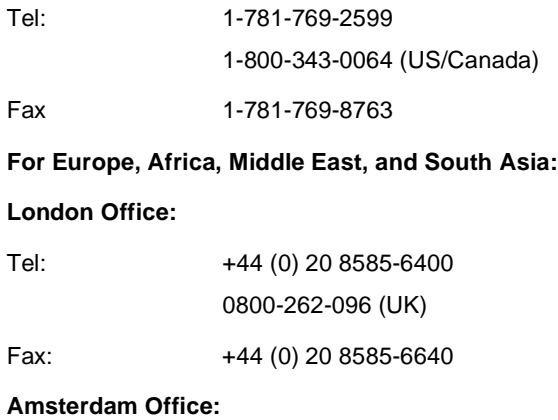

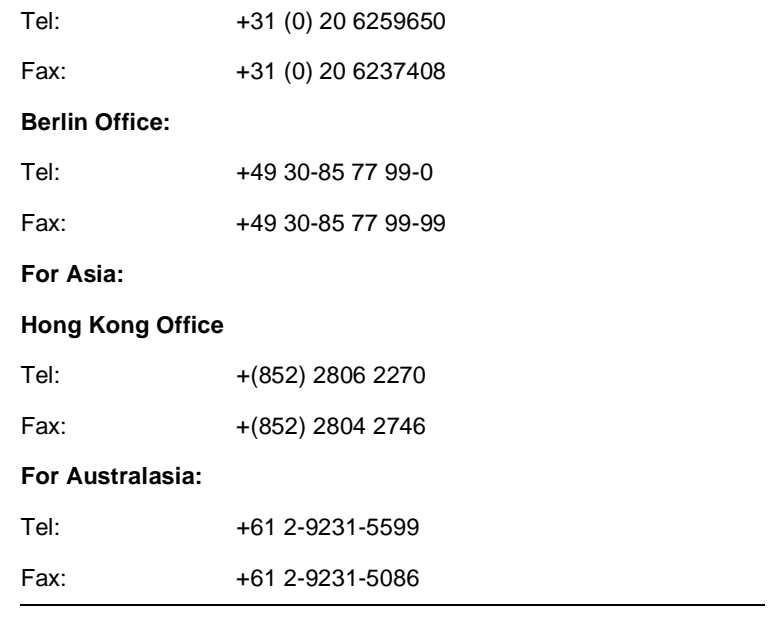

Via the Ovid web site **www.ovid.com**

*1–4 Introduction*

# <span id="page-12-0"></span>**Chapter 2** Installing WinSPIRS

This chapter provides details on installing WinSPIRS including:

- If you have an earlier version of WinSPIRS
- Checking hardware and software requirements
- Installing WinSPIRS from the FTP site
- Standalone installation instructions
- Network installation instructions
- Configuring WinSPIRS
- Accessing databases on network directories
- Setting up SilverLinker
- Providing Library Holdings Information

## <span id="page-12-1"></span>**If You Have an Earlier Version of WinSPIRS**

To upgrade install WinSPIRS 5.0 over an existing version of WinSPIRS. To do this, select the same directory as the existing version of WinSPIRS for the WinSPIRS 5.0 installation. The installer runs the uninstaller for the existing version of WinSPIRS, but applys the existing configuration to the new version.

## <span id="page-13-0"></span>**Checking Hardware and Software Requirements**

Before you start to install the software you must check the hardware requirements for your platform.

For the very latest information about hardware requirements, please see the web site at: **http://www.ovid.com/site/support/erlclientreq.jsp**

## <span id="page-13-1"></span>**Getting the Software**

The ERL software and full documentation set is available on the ftp site.

<span id="page-13-3"></span><span id="page-13-2"></span>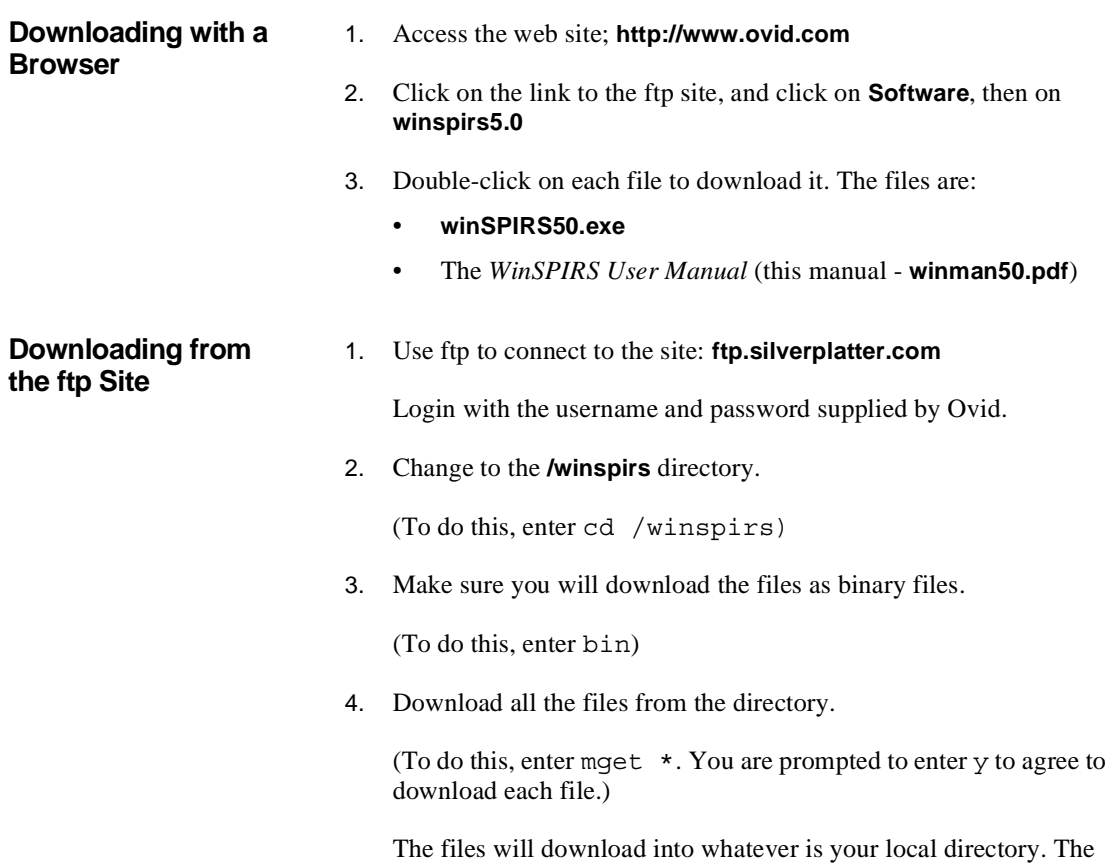

files are:

- **winSPIRS50.exe**
- The *WinSPIRS User Manual* (this manual **winman50.pdf**)

## <span id="page-14-0"></span>**Installing the Software**

<span id="page-14-1"></span>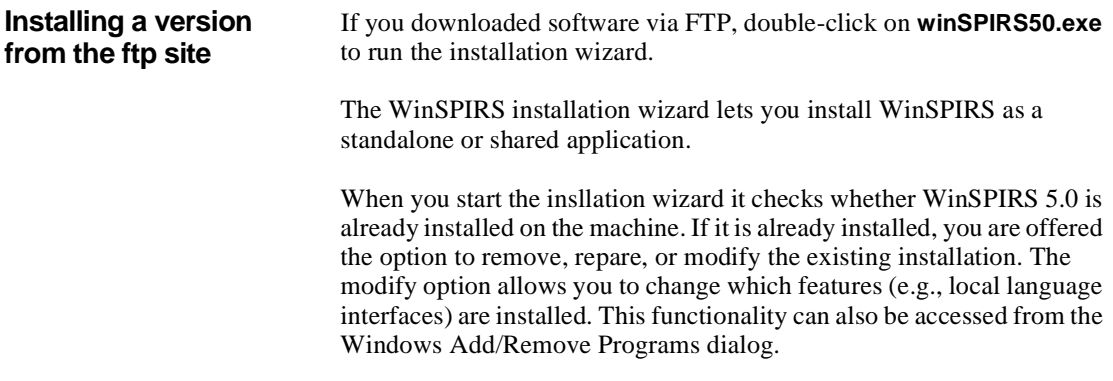

## <span id="page-14-2"></span>**Standalone Installation Instructions**

- 1. Run **winSPIRS50.exe**.
- 2. Select the Language for the License Agreement and click **Next**.
- 3. Read the license and click **Yes** to accept the License Agreement.
- 4. Select a Program Folder in which to install WinSPIRS (the default is Program Files\WinSPIRS 5.0) and click **Next**.
- 5. Select the elements you wish to install. These are the WinSPIRS, Reconfig, and ERLedit executables, French, German, and Spanish interfaces.
- 6. Click **Finish** to finish the installation.

This installs the elements you selected in step 4, and where necessary the font Courier-LD, and runtime libraries.

## <span id="page-15-0"></span>**Network Installation Instructions**

If you install WinSPIRS as a shared application on a server, for example, you need to install some software on the server and some on the client machines.

#### <span id="page-15-1"></span>**First Stage: Installing on the Server**

- 1. Working on the server (not remotely from a client machine), run **winSPIRS50.exe**.
- 2. Select the Language for the License Agreement and click **Next**.
- 3. Read the license and click **Yes** to accept the License Agreement.
- 4. Select a Program Folder in which to install WinSPIRS (the default is Program Files\WinSPIRS 5.0) and click **Next**..
- 5. Select the elements you wish to install. These are the WinSPIRS, Reconfig, and ERLedit executables, French, German, and Spanish interfaces. You must select the Network Installer option.
- 6. Click **Finish** to finish the installation.

This installs the elements you selected in step 4, and where necessary the font Courier-LD, and runtime libraries.

<span id="page-15-2"></span>**Second Stage: Installing on the Client** 1. Working on each client machine (not remotely from the server), run the **setup.exe** that is in the server's WinSPIRS directory. This version of setup differs from the one in the initial WinSPIRS installation files, which won't now be called setup.exe. This creates a shortcut to the WinSPIRS executable on the server machine and installs fonts and runtime libraries if necessary.

## <span id="page-15-3"></span>**Configuring WinSPIRS**

WinSPIRS is installed with a number of default options that determine various settings, such as how records are displayed, printed, and downloaded. You can modify these options at any time after installation with the WinSPIRS Reconfiguration program.

To run the WinSPIRS Reconfiguration program:

- 1. Select **Reconfig** from the Start menu.
- 2. Configuration Options menu.

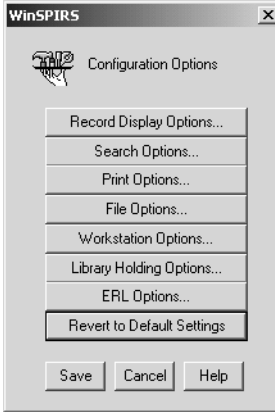

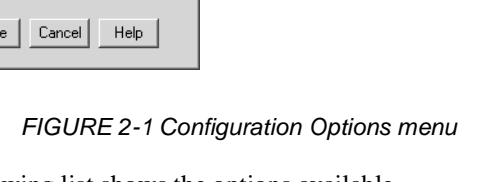

The following list shows the options available

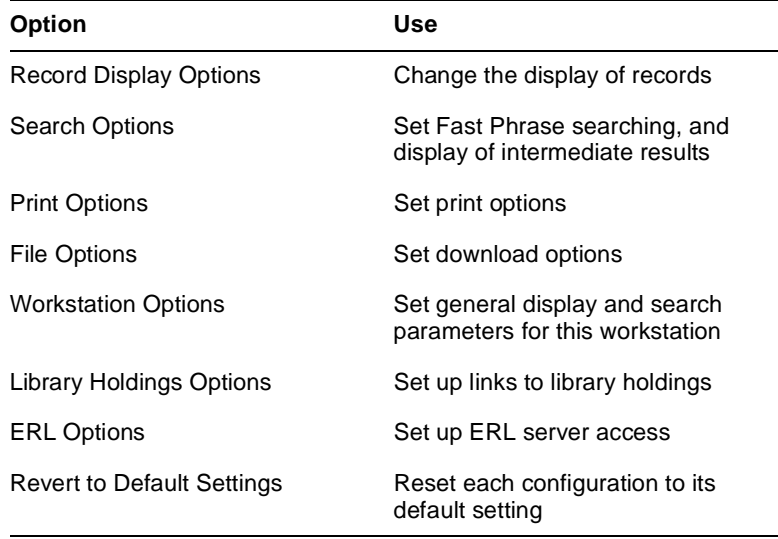

Refer to the online Help for detailed information about the configuration options and default settings.

- 3. Click the option you want to change, such as **ERL Options...**
- 4. Modify the options as desired.
- 5. Click **OK** to save the changes.
- 6. If necessary, click **Revert to Default Settings** to reset each configuration option to its default setting. Note that this option erases all ERL settings.
- 7. When you have finished, click the **Save** button.

## <span id="page-17-0"></span>**Accessing Databases on Network Directories**

To access databases on network subdirectories:

- 1. Open the file **winspirs.ini** in the WinSPIRS directory, using any text editor.
- 2. In the [CORE] section of **winspirs.ini** make sure that MAGDRIVE= is set to 1, and edit DRIVES= to specify the directories for the databases you want to access. Enter the databases as a list separated by semi-colons (;). You can include UNC or drive-letter based paths. You can use the wildcard \* at the lowest level of a path to include all the databases in that subdirectory.

For example: to allow access to all the databases in directories one level under **DBASES** on the machine **SERVER**, you would enter:

```
[CORE]
DRIVES=\\SERVER\DBASES\*
MAGDRIVE=1
```
3. Save **winspirs.ini** as unformatted text and close the file.

## <span id="page-17-1"></span>**Setting up SilverLinker**

WinSPIRS 5.0 includes support for the SilverLinker database, which provides links from bibliographic records to the full text of articles in electronic journals to which your library subscribes.

The SilverLinker database contains URL links from articles. These links are displayed dynamically within SilverLinker-enabled bibliographic databases. The links appear as hotlinks in a separate field with the short name **FTXT** and link directly to the website where the full text article is located.

SilverLinker full-text links are displayed only when the SilverLinker database, and your bibliographic databases, are installed on ERL dbserver 4.0, or later. They are not available for databases accessed directly by WinSPIRS. In addition, your institution must have subscriptions to electronic journals at the web site or sites that host the full text.

For more information about SilverLinker see the *ERL Administrator's Manual* available at the ftp site, for example at: **ftp://ftp.silverplatter.com/software/erl-server/solaris/**

**Introduction** Note: Users must display the **FXTF** field to see SilverLinker links.

## <span id="page-18-0"></span>**Providing Library Holdings Information**

The Holdings Conversion Utility (HCU) lets you display local holdings information about SilverPlatter bibliographic databases.

<span id="page-18-1"></span>**About the Holdings Conversion Utility (HCU)**

HCU converts a library's serials holdings file (in ASCII or MARC format) into a SilverPlatter formatted file which, when installed on a server or stand-alone system, can be used to display local holdings information along with SilverPlatter bibliographic records. HCUgenerated files support the display of holdings information within any ISSN-based database. HCU can be installed on either a Windows 32-bit platform or a UNIX platform.

WinSPIRS 5.0 supports library holdings for all databases supported by the Holdings Conversion Utility (HCU).

If users have a browser running on a WinSPIRS 5.0 workstation, WinSPIRS 5.0 also supports holdings messages with embedded URLs. (Earlier versions of WinSPIRS *do not* support URLs embedded in holdings messages.)

<span id="page-19-2"></span><span id="page-19-1"></span><span id="page-19-0"></span>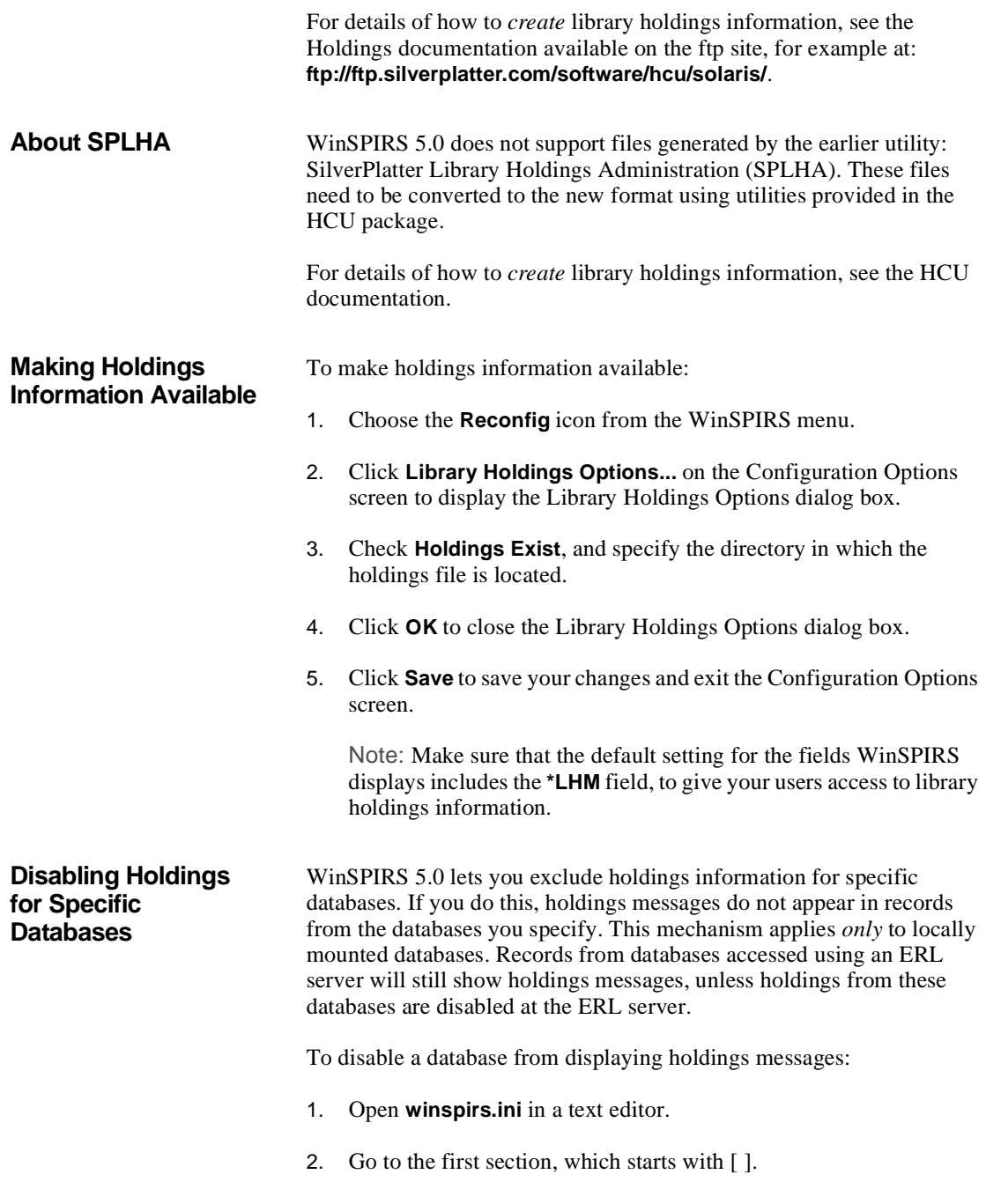

- 3. Find tag  $\frac{1}{2}$ . Delete the semi-colon (;) at the beginning of the tag. (This makes the tag active.)
- 4. Enter a comma-delimited list of the database families for which you *do not* want holdings messages to display.

The default is for holdings messages to display for all SilverPlatter databases. If you explicitly list in this file some subset of your databases for which holdings message display is disabled, holdings messages will display only for those database families you have *not* included in the list.

For example:

If your library subscribes to the following databases:

- SilverPlatter Medline (MEDS)
- PsycInfo (PY)
- Sociological Abstracts(SO)
- Cinahl (NU)

you might want holdings messages to display *only* for SilverPlatter Medline and PsycInfo. So you add the following to **winspirs.ini**:

!42=SO,NU

Note: You must enter the database family names, and you must separate each with a comma.

An example line appears in **winspirs.ini**, commented out by an initial semicolon.

**Default Holdings**  You can enable the display of default holdings messages for situations when WinSPIRS cannot identify a message to display from your HCUgenerated holdings file. The most common occurrence of this would be for journals that your library does not subscribe to, although other circumstances might also cause this.

> Note: This mechanism applies *only* to locally mounted databases. Records from databases accessed using an ERL server will not show these messages. A similar mechanism is available for configuring an

# <span id="page-20-0"></span>**Messages**

ERL server to provide default messages. See the *ERL Administrator's Manual* for details.

The **winspirs.ini** file contains a list of numeric tags and text messages associated with various conditions that result in no holdings information being available for display:

;!50=Holdings files missing or incomplete ;!51=Holdings files have no compatible keys ;!52=Holdings for this database family disabled ;!53=No holdings key field in record ;!54=No holdings key found in field ;!55=The holdings key in this record is invalid ;!56=Holdings index file corrupt - rebuild ;!57=No holdings information for this record

You specify which of these messages you want to display, and you can change the text displayed.

To change the default holdings messages:

- 1. For any condition for which you would like a default message to display, open the **winspirs.ini** file in your text editor.
- 2. Delete the semi-colon (;) at the beginning of the tag which corresponds to the condition for which you would like a default message to display.

You can leave the text as it is, or edit the text to display any wording you wish. If messages span multiple lines, you *must* type \n at the end of each separate line of text at the point where you wish the linebreak. If you press **[Enter]** at the end of a line, the message will be truncated at that point.

For example:

If you want to display a message for journals that your library does not subscribe to, locate tag !57 and delete the semi-colon (;). You might want to replace the default text:

No holdings information for this record

with appropriate text such as:

The library does not subscribe to this\n journal. Please ask library staff\n for help in getting this article.

## <span id="page-22-0"></span>**Languages**

WinSPIRS 5.0 is available in English, French, German, and Spanish. During installation you can specify the languages in which the interface and online helpis available.

# <span id="page-24-0"></span>**Chapter 3** WinSPIRS Overview

This chapter introduces you to the basics of using WinSPIRS:

- **Starting WinSPIRS**
- Selecting a database
- WinSPIRS at a glance
- Getting online help
- Ending a search session

You should be familiar with basic mouse techniques and WinSPIRS conventions as outlined in the Introduction.

WinSPIRS allows you to search both full-text and bibliographic databases. Except where specifically mentioned, the term "database" refers to both types of database.

## <span id="page-24-1"></span>**Starting WinSPIRS**

There are several ways to start WinSPIRS. The easiest is select WinSPIRS 5.0 from the Start menu.

Other methods are:

- Double-click on **winspirs.exe** in Windows Explorer
- Run **winspirs.exe** from the Run command in the Taskbar's Start menu

Once you launch WinSPIRS, you can choose the databases you want to search.

## <span id="page-25-0"></span>**Selecting a Database**

When started, WinSPIRS displays a database title screen or database selection screen, depending on how many databases are available.

#### <span id="page-25-1"></span>**If multiple databases are available:**

If you have access to multiple databases, WinSPIRS displays the Available Databases dialog.

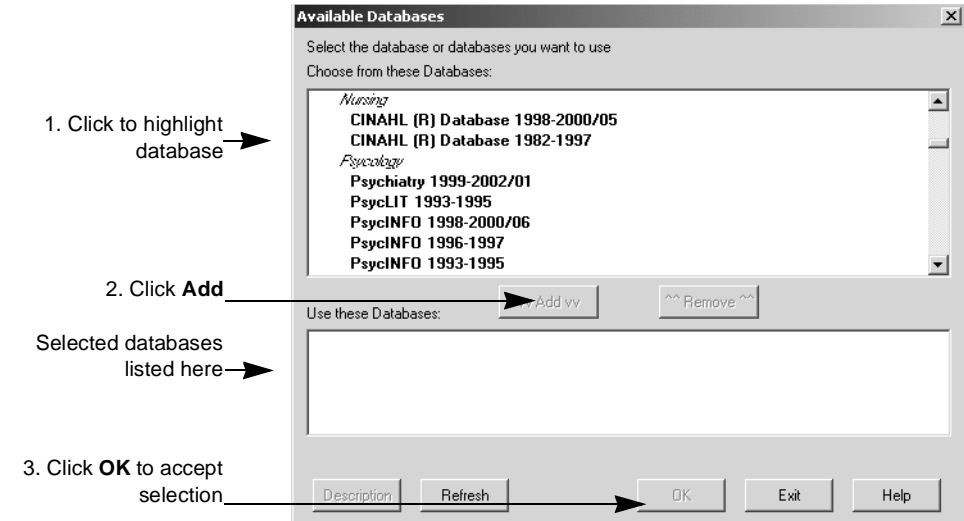

*FIGURE 3-1 Selecting databases*

Depending on the source and type of available databases, this list includes the server names (for databases on ERL servers), database names, and coverage dates (if available)

To select databases from the list:

1. Click on the title of the database you want to select.

To select multiple databases, hold down **[Shift]** or **[Ctrl]** while clicking on the databases titles.

- 2. Click **vvAddvv** to select the highlighted database.
- 3. Click **OK**. WinSPIRS displays the first database title screen and the Title Screen dialog box,.

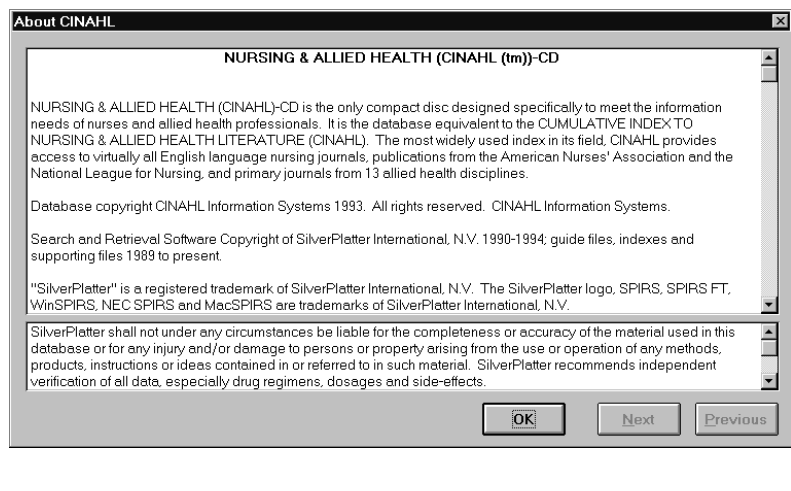

#### *FIGURE 3-2 A database title screen*

This screen provides the coverage dates, scope, and copyright information for the current database.

- 4. Click **Next** and **Previous** to view the remaining title screens.
- 5. Click **OK** to open the Search screen and begin your search.

<span id="page-26-0"></span>**If only one database is available** If only one database is available, WinSPIRS automatically displays the database title screen, as shown above.

## <span id="page-27-0"></span>**WinSPIRS at a Glance**

WinSPIRS consists of the following screens:

- Search
- Index
- Thesaurus (for databases that include a Thesaurus)
- Table of Contents (for full-text databases)

All screens include a menu bar and a button bar at the top of the screen. From there you have access to the commands, dialog boxes, and screens that are available to you.

Click the icons on the button bar for access to their associated functions and screens.

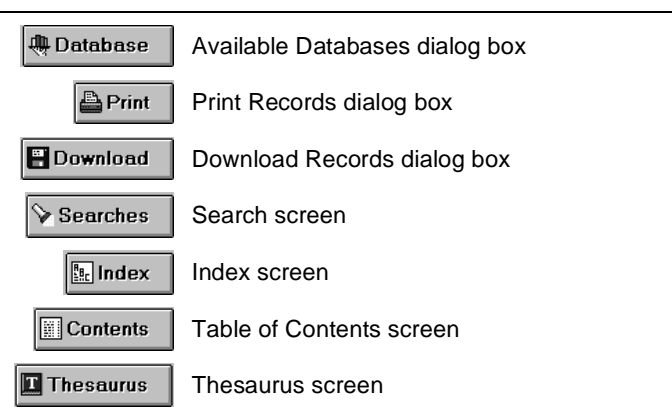

**Click this button: To open or move to:**

The menu bar contains the menus from which you select commands and dialog boxes. Menus and commands vary slightly depending on which WinSPIRS screen is displayed. Some of the menu commands are available on the button bar or as buttons elsewhere on the screen.

#### <span id="page-28-0"></span>*File Menu*

The **File** menu contains commands to save and reuse your search history, to output your search results to a disk or to a printer, and to select other databases to search. This menu also enables you to restart or exit WinSPIRS.

#### <span id="page-28-1"></span>*Edit Menu*

The **Edit** menu contains commands to copy and paste text and clear the search history or text entry area.

### <span id="page-28-2"></span>*Utilities Menu*

The **Utilities** menu lets you view suggested terms, view loaded databases, and select fields to search.

### <span id="page-28-3"></span>*Records Menu*

rt 1<br>red The **Records** menu lets you display marked records, sort records, show held titles, and move the cursor around the list of retrieved records.

### <span id="page-28-4"></span>*Mark Menu*

The **Mark** menu lets you mark and unmark records. If you are searching a full-text database, you can mark portions of the records.

### <span id="page-28-5"></span>*Options Menu*

The **Options** menu lets you set (for a single search session) how WinSPIRS prints, shows, and saves retrieved records. This menu also lets you: show intermediate results, show hits per database (when searching more than one), have records display automatically, and change language interfaces (if available).

### <span id="page-28-6"></span>*Views Menu*

The **Views** menu lets you move among the WinSPIRS screens, and expand your view of portions of the screen. For example, on the Search screen, you can expand the view of the Search History area to cover the entire screen.

#### <span id="page-29-0"></span>*Help Menu*

The **Help** menu gives you access to the various types of help available in WinSPIRS. ["Getting Online Help" on page 3–11Getting Online Help](#page-34-0) provides more information on the **Help** menu.

<span id="page-29-1"></span>**Search Screen** The Search screen lets you perform searches and view the records retrieved by those searches. The major components of this screen are labeled in the figure below. For more detail about using the Search screen, see ["Using the Search Screen" on page 4–2Using the Search](#page-37-2)  [Screen](#page-37-2).

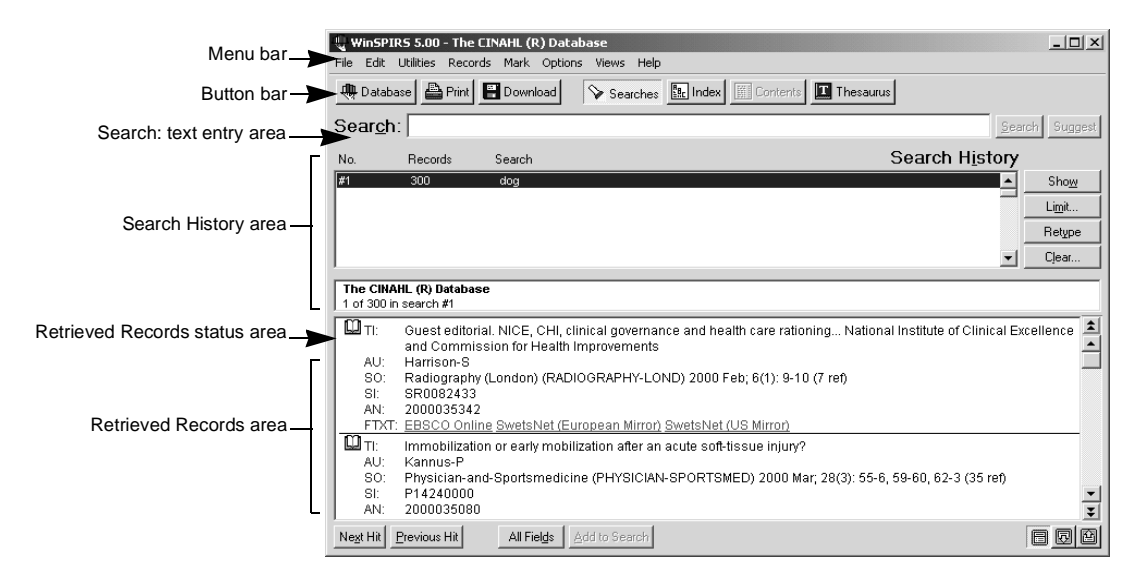

#### *FIGURE 3-3 WinSPIRS Search screen*

To perform a search, type a term in the Search: text entry area and click **Search**. WinSPIRS lists the search in the Search History area and displays the records containing your search terms in the Retrieved Records area.

The Search History area is a list of searches performed during a session. Each line in the Search History shows one search and the number of records it retrieved.

The Retrieved Records status area provides information about the active record including the database name and the number of the active record, for example *1 of 7 in search #1*. The active record is indicated by a blinking cursor.

The left side of the Retrieved Records area is the record-marking area. In this portion of the screen, each record is identified with a book icon. You can click on this icon to mark the record for later printing or downloading.

<span id="page-30-0"></span>**Index Screen** The Index screen lets you look for particular terms and view the records that include those terms. The major components of this screen are labeled in the figure below. For detailed information about using the Index screen, see ["Using the Index" on page 4–12Using the Index.](#page-47-1)

> To display the Index screen, click **Index** on the button bar, choose **Index** from the **Views** menu, or press **[F5]**.

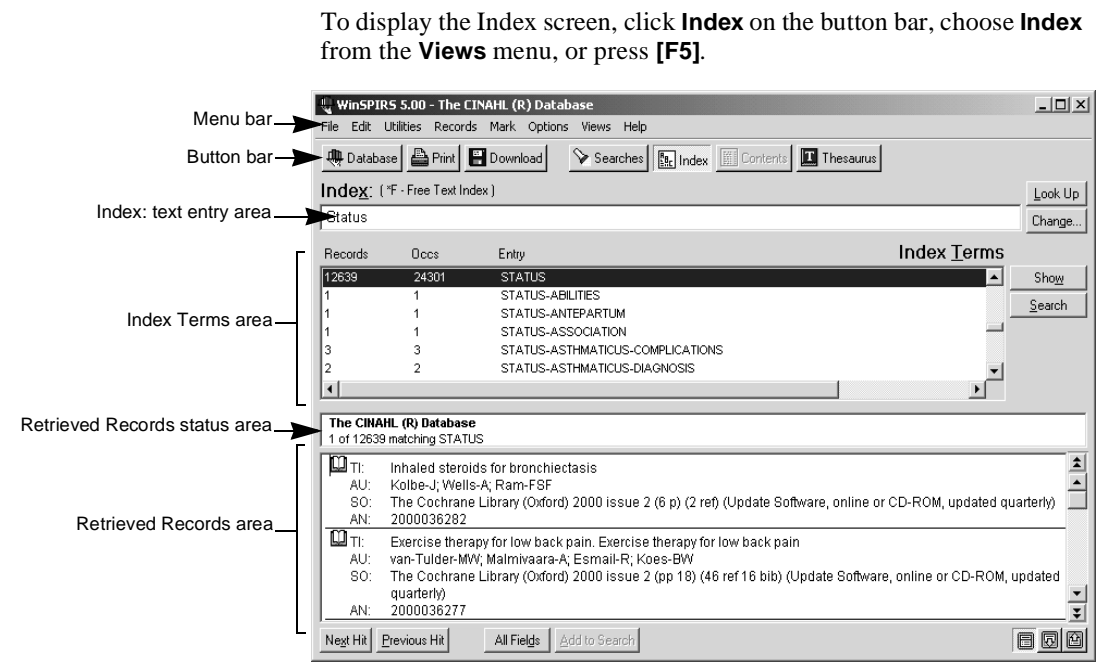

#### *FIGURE 3-4 Index Screen*

To look up a term, type it in the Index: text entry area. The Index Terms area scrolls to find the closest match to your term.

When you find a term, you can show the records in which the term is found in the Retrieved Records area or search for the term (which returns you to the Search screen.) You can select and search for multiple terms. You can also change indexes.

<span id="page-32-0"></span>**Thesaurus Screen** Many databases include a thesaurus: a list of controlled vocabulary used to standardize the indexing in the database. This lets you select and search for synonyms and preferred terms, and also to see descriptions of the terms. Also, if the database's thesaurus is arranged hierarchically, you can select more general and more specific terms. For detailed information about using the Thesaurus screen, see ["Using the](#page-50-2)  [Thesaurus" on page 4–15Using the Thesaurus](#page-50-2).

> Note: If you are searching multiple databases from different database families, the Thesaurus is unavailable.

To display the Thesaurus screen, click **Thesaurus** on the button bar, choose **Thesaurus** from the **Views** menu, or press **[F9]**.

|                                              | WinSPIRS 5.00 - The CINAHL (R) Database                                                                 | $   \Box   \times  $                 |
|----------------------------------------------|----------------------------------------------------------------------------------------------------|--------------------------------------|
|                                              | File Edit Utilities Options Views Help                                                                  |                                      |
| Thesaurus: text entry area <b>Thesaurus:</b> | Searches   <b>1.</b> Index   Contents   1 Thesaurus<br><b>Qui Database Print</b> Pint <b>9</b> Download | Look Up                              |
|                                              |                                                                                                    |                                      |
|                                              | Permuted Index                                                                                          |                                      |
|                                              | <b>HIATUS</b>                                                                                           | Term Information<br>$\blacktriangle$ |
| Permuted Index                               | Hiatus Hernia see Hernia, Diaphragmatic<br>Іню                                                          | Back                                 |
|                                              | <b>HIB Vaccine</b>                                                                                      | Search Options                       |
|                                              | HIB Vaccines see HIB Vaccine                                                                            | C Single Term                        |
|                                              | HIBICLENS                                                                                               |                                      |
|                                              | Hibiclens see Chlorhexidine                                                                             | $C$ Explode                          |
|                                              | <b>HICCUP</b><br>Hiccup                                                                                 |                                      |
|                                              | <b>HICCUPS</b>                                                                                          |                                      |
|                                              | Hiccups see Hiccup                                                                                      |                                      |
|                                              | HICKMAN                                                                                                 |                                      |
|                                              | Hickman Catheters see Central Venous Catheters                                                          |                                      |
|                                              | <b>HIDRADENITIS</b>                                                                                     | Search Now                           |
|                                              | Hidradenitis                                                                                            | Add to List                          |
|                                              | Hidradenitis Suppurativa                                                                                |                                      |
|                                              | Suppurative Hidradenitis see Hidradenitis Suppurativa                                                   | View List                            |
|                                              | HIERARCHY                                                                                               |                                      |
|                                              | Maslows Hierarchy of Need see Maslow's Hierarchy of Needs                                               |                                      |
|                                              | Maslow's Hierarchy of Needs                                                                             |                                      |
|                                              | <b>HIGH</b>                                                                                             |                                      |
|                                              | $\left  \right $                                                                                        |                                      |

*FIGURE 3-5 Thesaurus displaying the Permuted Index*

To look up a term, type it in the Thesaurus: text entry area and click the **Look Up** button. The Permuted Index scrolls to find the closest match to your term.

You can view the index of thesaurus terms, get a brief description of the term and how it is used in the thesaurus, and select terms and search for records containing them.

### <span id="page-33-0"></span>**Table of Contents Screen**

Full-text databases are organized into hierarchies that you can view on the Table of Contents screen. For detailed information about using the Table of Contents screen, see ["Using the Table of Contents" on page 4–](#page-58-3) [23Using the Table of Contents.](#page-58-3)

To display the Table of Contents screen, click **Contents** on the button bar, choose **Table of Contents** from the **Views** menu, or press **[F3]**.

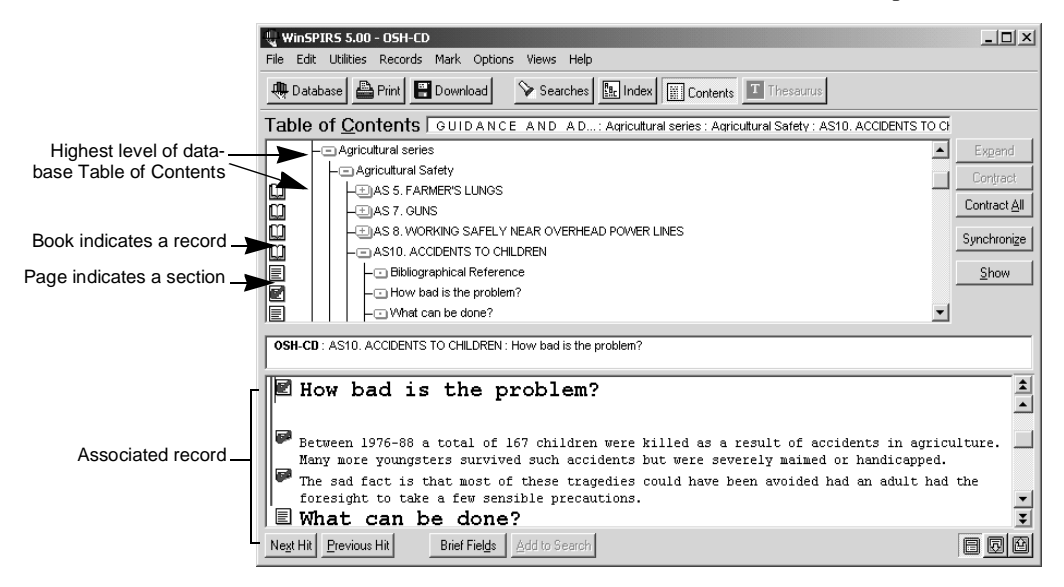

*FIGURE 3-6 Table of Contents screen*

To locate a record in the Table of Contents, you can expand the appropriate branches until you reach the level of the record, identified with the book icon.

You can also display the contents of individual records in the Table of Contents area. You can then select the portion of the record you want to view.

## <span id="page-34-0"></span>**Getting Online Help**

<span id="page-34-2"></span><span id="page-34-1"></span>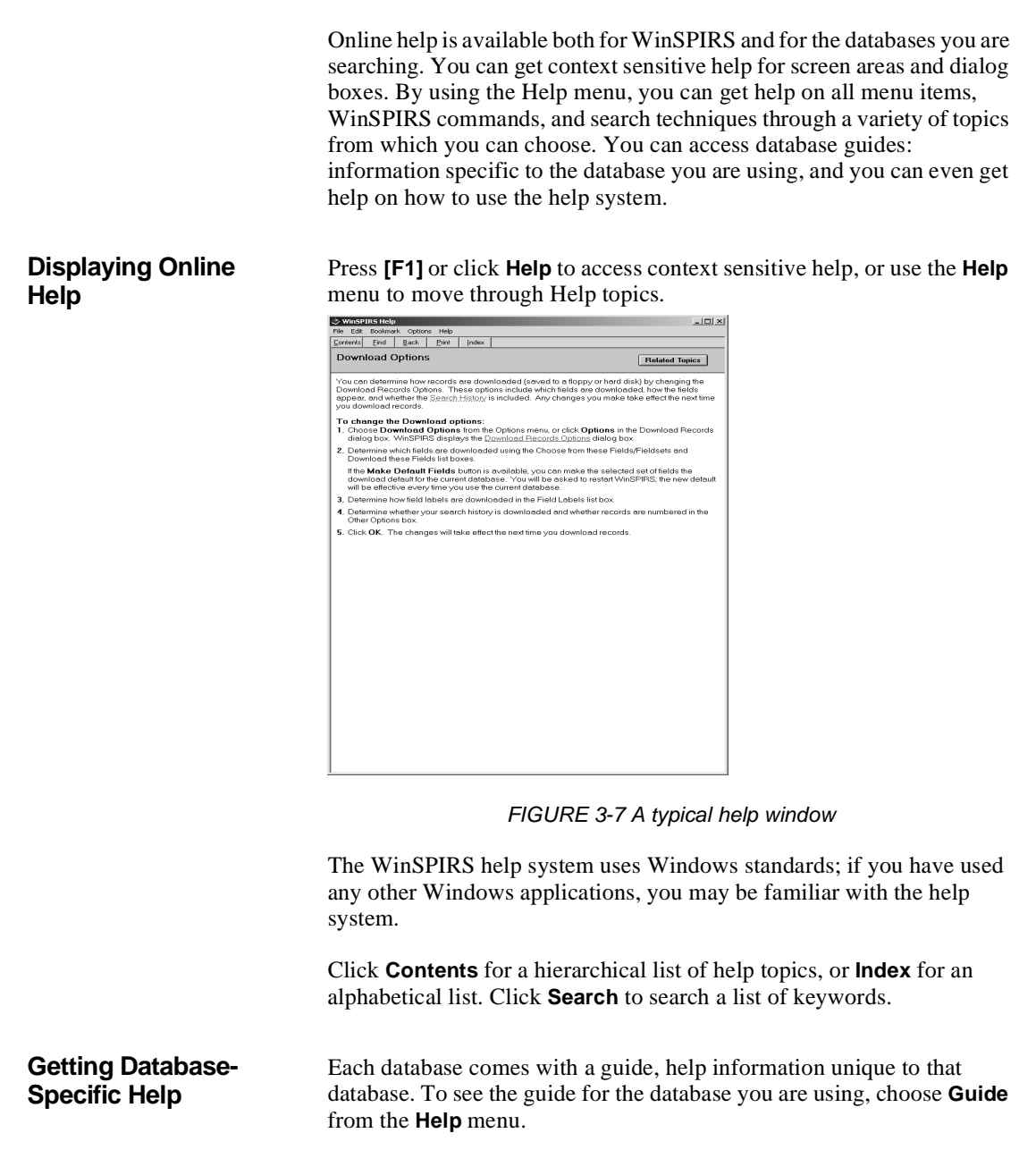

For each loaded database you will see two entries in the **Guide** submenu.

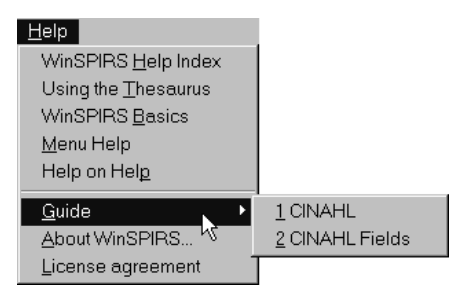

*FIGURE 3-8 A typical Guide submenu*

The first choice displays a list of all topics covered in the database guide. The second choice displays all the fields in the database. Some of the topics typically included in the guide, in addition to the fields, are an introduction to the database, sample searches, lists of special codes, and a list of stopwords.

## <span id="page-35-0"></span>**Ending a Search Session**

When you are finished searching, you can either exit WinSPIRS or restart to leave it ready for the next user.

To exit WinSPIRS, choose **Exit** from the **File** menu.

To restart, choose **Restart....**

In either case, you are given the opportunity to save marked records or your search history before closing WinSPIRS.
## **Chapter 4** Searching with WinSPIRS

You can search for records in a variety of ways, depending on your search concepts, the database you are searching, and your preference. The first part of this chapter illustrates the various techniques of using the Search screen:

- Performing a Simple Search
- • [Valid Search Statements](#page-38-0)
- • [Using Truncation and Wildcards](#page-39-0)
- • [Searching for Hyphenated Phrases](#page-39-1)
- • [Using Parentheses](#page-40-0)
- • [Combining Terms with Operators](#page-41-0)
- • [Searching in Specific Fields](#page-44-0)
- Searching in Limit Fields
- Using the Suggest Feature

The second part of the chapter addresses some of the more advanced WinSPIRS functions:

- • [Using the Index](#page-47-0)
- • [Using the Thesaurus](#page-50-0)
- Using the Table of Contents
- • [Using the Search History](#page-59-0)
- • [Searching Multiple Databases](#page-62-0)
- • [Narrowing and Broadening Your Search](#page-63-0)

## **Using the Search Screen**

The first step in a search is to decide what you are searching for. Identify terms or concepts that describe your search objective. Once you have your topic, think of the search terms that represent the search topic.

Next, evaluate your search terms in relation to the database: do they adequately describe the topic? Will they be too specific or too general? The answers to these questions depend on many factors including the scope of the database you choose to search.

Once you identify the objective of your search, you can determine how to search the database. The simplest way to search is described below.

#### <span id="page-37-0"></span>**Performing a Simple Search**

To search for a term or phrase:

1. Type a term in the Search: text entry area.

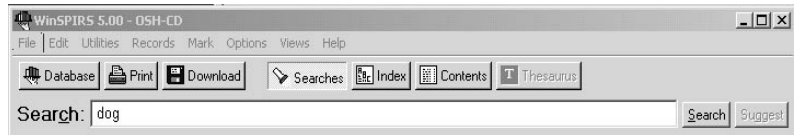

*FIGURE 4-1 Searching*

2. Click **Search**. WinSPIRS lists the results of your search in the Search History.

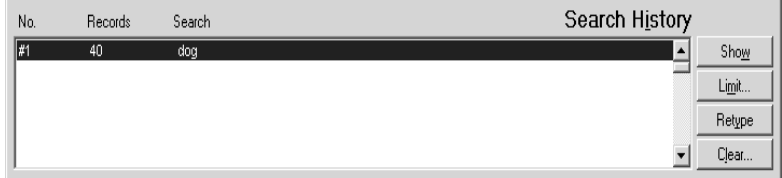

*FIGURE 4-2 Results of a simple search*

Note that the results of the individual terms of a phrase are included if you have **Show Intermediate Results** turned on in the **Options** menu.

3. If necessary, click **Show** in the Search History. WinSPIRS displays the records retrieved by your search.

| <b>OSH-CD</b> : 94/ 79/EC, AMENDING COUNCIL DIRECTIV: Bibliographical Reference<br>1 of 40 in search #1 |                                                                                                    |                                                                                                    |  |  |  |
|----------------------------------------------------------------------------------------------------|----------------------------------------------------------------------------------------------------|----------------------------------------------------------------------------------------------------|--|--|--|
|                                                                                                    |                                                                                                    | TI: Commission Directive of 21 December 1994 amending Council Directive 91/414/EEC<br>concerning the placing of plant protection products on the market |  |  |  |
|                                                                                                    | CA: The Commission of the European Communities<br>PB: Luxembourg : OP, Official Journal of the European Communities, No L 354, pp.16-31, |                                                                                                    |  |  |  |
|                                                                                                    |                                                                                                    |                                                                                                    |  |  |  |
|                                                                                                    |                                                                                                    | 31.12.94                                                                                                    |  |  |  |
|                                                                                                    |                                                                                                    | SE: European Commission Directives, 94/79/EEC                                                                                                    |  |  |  |
| ណ                                                                                                    |                                                                                                    | TI: Environmental Protection Act 1990, c. 43                                                                                                    |  |  |  |
|                                                                                                    |                                                                                                    | PB: London : HMSO, Crown copvright 1990                                                                                                    |  |  |  |
|                                                                                                    |                                                                                                    | SE: Statutes in Force (Acts of Parliament)                                                                                                    |  |  |  |
|                                                                                                    |                                                                                                    | IS: ISBN 0105443905                                                                                                    |  |  |  |
|                                                                                                    | $m =$                                                                                                    | $\sim$<br><b>3000</b>                                                                                                    |  |  |  |
|                                                                                                    | Next Hit                                                                                                    | All Fields<br>Previous Hit                                                                                                    |  |  |  |

*FIGURE 4-3 Records retrieved by a search*

 $\frac{1}{2}$ <br> **Interpoon** Note that the records are displayed automatically if you have **Automatic Records Display** turned on in the **Options** menu.

Refer to the following sections in this chapter for information on refining your search. Remember online help is available: press **[F1]** or use the **Help** menu.

#### <span id="page-38-0"></span>**Valid Search Statements**

Below are examples of search requests that you can type in the Find Records dialog box. Each request can be up to 1024 characters long.

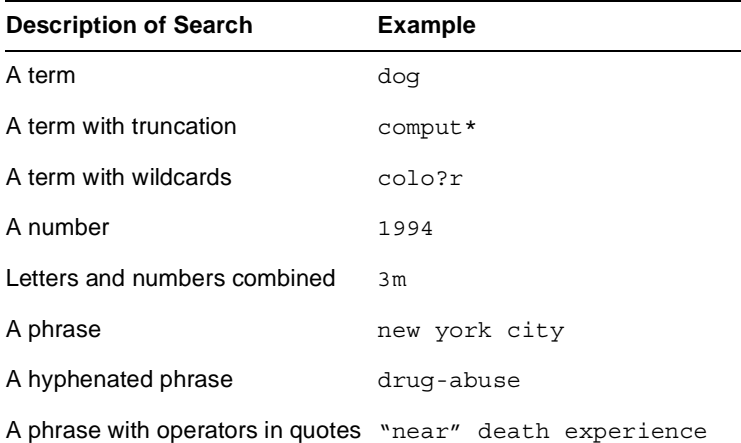

<span id="page-39-1"></span><span id="page-39-0"></span>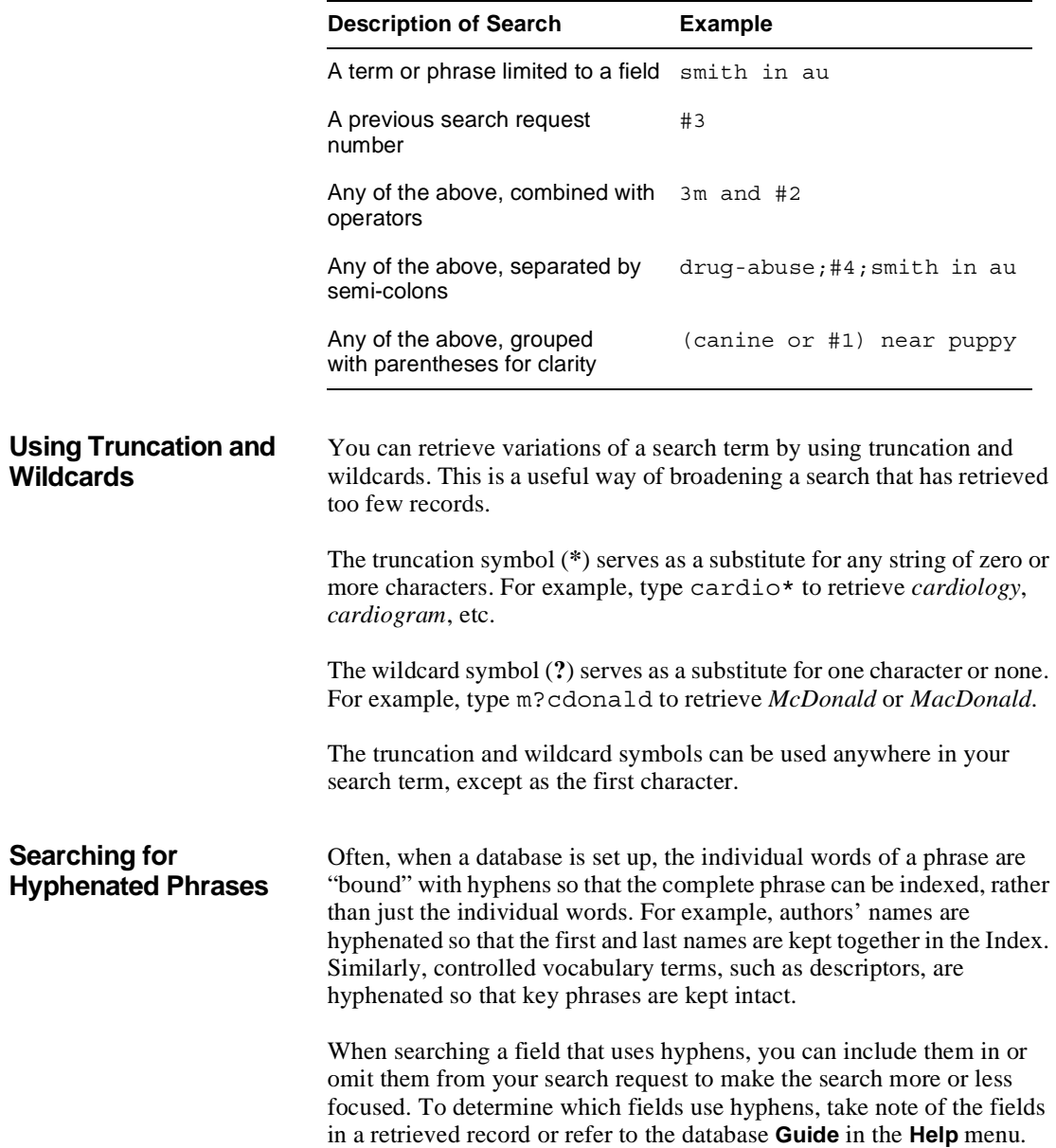

#### *Including Hyphens for a Focused Search*

If the field you are searching uses hyphens, you can hyphenate your search term to retrieve only occurrences of that term.

For example, if you are searching the Descriptors (DE) field, the search request marine-aquaculture in de retrieves only occurrences of *marine-aquaculture*. Similarly, in the Authors (AU) field, the search lindeman-c in au retrieves only records authored by *C. Lindeman*.

Alternatively, you can select hyphenated phrases from the Index. See "Using the Index" on page 4–14 for more information.

#### *Omitting Hyphens for a Broad Search*

**Interpresent**<br> **Interpresent**<br> **Interpresent**<br> **Interpresent** If the field you are searching uses hyphens, you can omit them from your search term to retrieve variations of your term. For example, if you are searching the Descriptors (DE) field, the search request marine in de retrieves occurrences of *marine*, *marine-aquaculture*, *marine-crustaceans*, *marine-environments*, and so on. Similarly, in the Authors (AU) field, the search lindeman in au retrieves records authored by *A.K. Lindeman*, *C. Lindeman*, *C.A. Lindeman*, and so on.

<span id="page-40-0"></span>**Using Parentheses** Use parentheses to avoid ambiguity in complex search statements.

For example, suppose you want to retrieve records that discuss rabies in dogs or rabies in cats.

The search request rabies and dogs or cats retrieves records that discuss rabies *and* dogs, and records that discuss cats, but not necessarily records that discuss rabies *and* cats.

The search request rabies and (dogs or cats) retrieves records that discuss rabies *and either* dogs *or* cats, which is what you intended.

If you omit parentheses from a complex search statement, WinSPIRS automatically inserts them. Check the Search History window to see if WinSPIRS' interpretation is what you intended. If it is not, click **Cancel** to stop the search and edit the search request.

#### <span id="page-41-0"></span>**Combining Terms with Operators**

Operators are words that have a special meaning in WinSPIRS. You can use them to combine search terms into a more complex search statement.

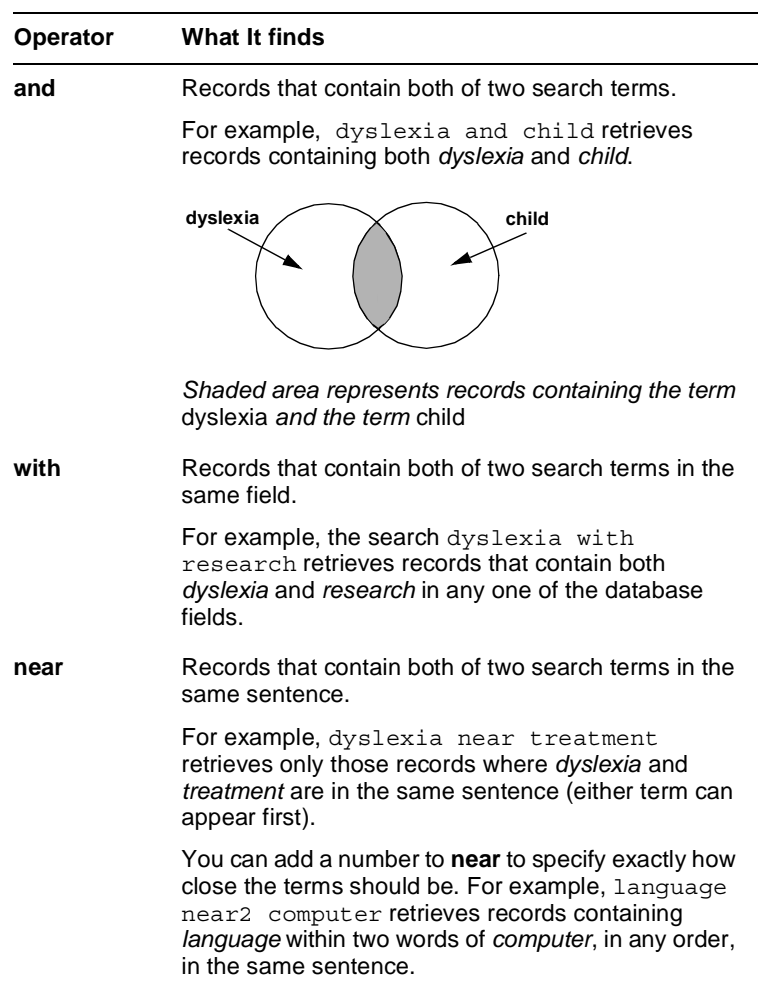

 *(Sheet 1 of 3)*

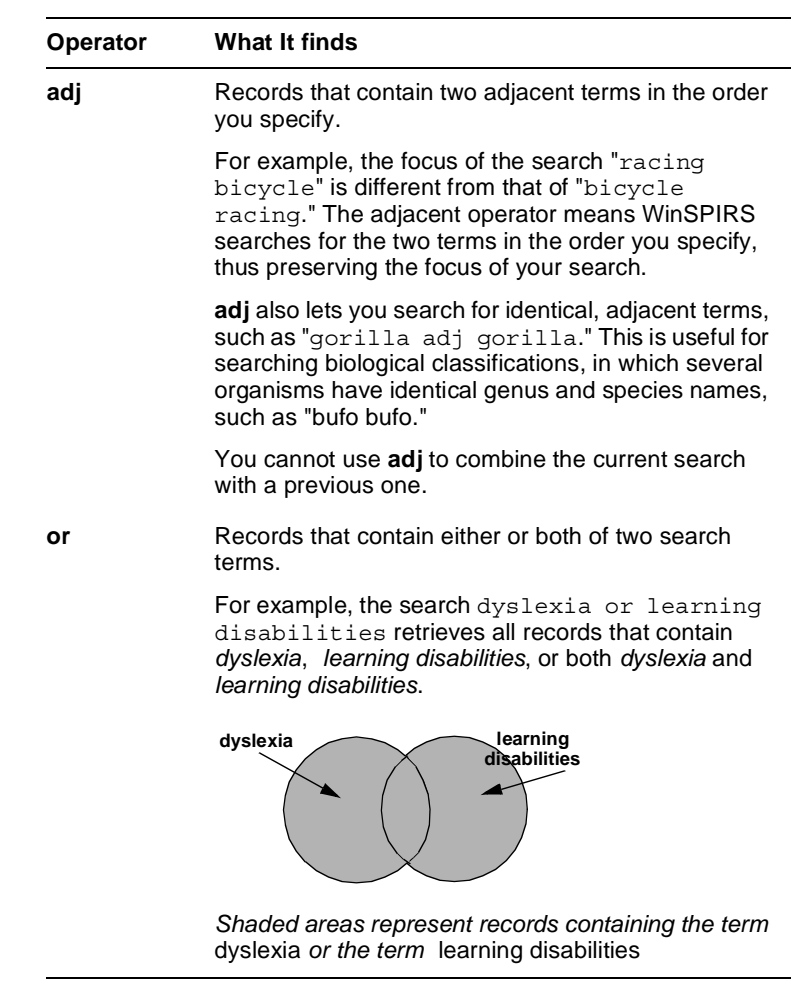

 *(Sheet 2 of 3)*

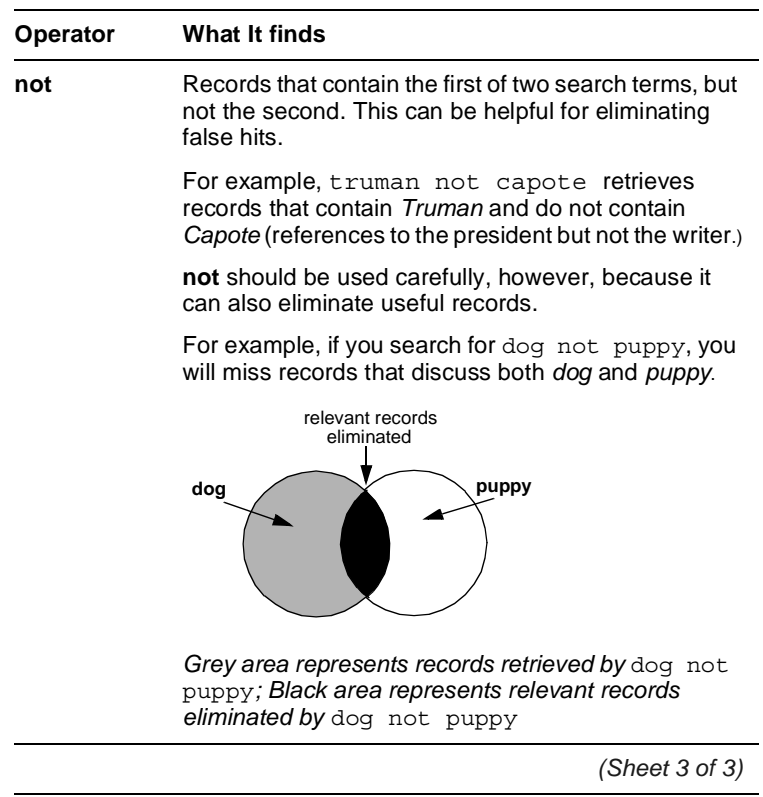

To combine terms with an operator:

- 1. Enter your first term in the Search: text entry area.
- 2. Type the operator you want to use after your first term.
- 3. Enter your second term after the operator.

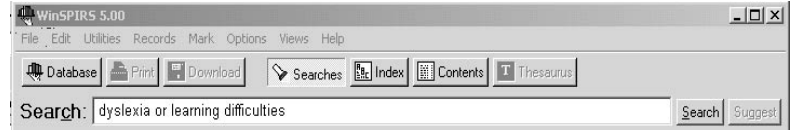

*FIGURE 4-4 Searching for either of two synonyms*

4. Click **Search**.

<span id="page-44-0"></span>**Searching in Specific Fields** You can narrow your search by limiting it to a particular field or group of fields in the database. By searching only in relevant fields, you can eliminate false hits.

> For example, suppose you are looking for the works of a particular author. Rather than search the entire database, you can search only those fields that contain author information, such as the Author (AU) and Corporate Author (CA) fields.

To search in a specific field:

1. In the Search: text entry area, type a term or phrase followed by in and the label of the field you want to search.

**J**)<br>1 C For example, to search for *Freud* in the Author (AU) field, type freud in au.

To search in multiple fields, separate the labels with commas, such as freud in au, su.

2. Click **Search**.

You can also select field labels from a list and add them to your search:

1. Select **Fields to Search...** from the **Utilities** menu. WinSPIRS displays the Field List dialog.

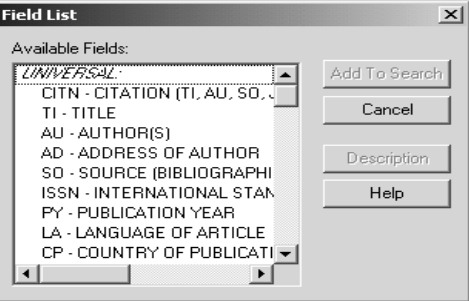

*FIGURE 4-5 Field List dialog box*

2. Highlight the fields in which you want to search and click **Add to Search**.

Field-specific indices also provide a way to search particular fields. For more information, see "Using the Index" on page 4–14.

#### <span id="page-45-0"></span>**Searching in Limit Fields**

Each database contains several specially indexed fields called limit fields. Limit fields typically contain information common to a large number of records, such as publication year or language. A limit field search can be very helpful in combination with other search statements.

When you search for terms in limit fields, you must use the field label, along with the  $\mathbf{i}$  n operator, the  $=$  operator, or, if the limit field contains numeric data, one of the range operators described in the table below.

For example, to search for articles published in French, you might search the Language (LA) field as follows: french in la or la=french.

In limit fields that contain numeric values, such as publication year, you can also use the following special range operators:

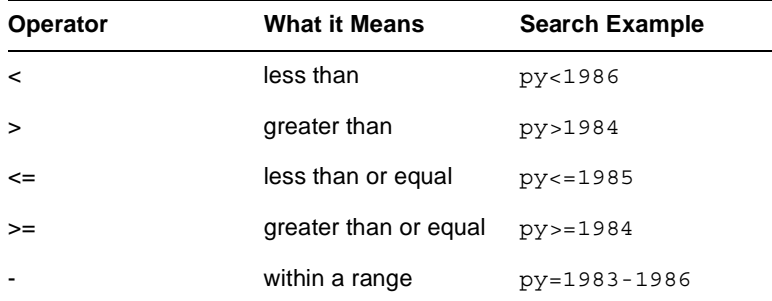

Note: When you search without specifying a field (such as the statement french), or if you search from the free-text index, limit fields are not searched.

Limit fields vary according to the database. Click **Limit...** in the Search History area for a list of the limit fields in the database you are using or refer to the online Guide.

You can perform a limit search by entering your search statement in the Search: text entry area or by selecting a search from the Search History and applying a limit search.

1. Click on a search listed in the Search History.

2. Click **Limit...** to display the Limit Search dialog box.

| $\vert x \vert$<br>Limit Search                                                                                                    |                                                                               |                                                      |      |  |  |
|----------------------------------------------------------------------------------------------------|-------------------------------------------------------------------------------|------------------------------------------------------|------|--|--|
| Limit Search By:                                                                                                    |                                                                               | Limiting Values:                                     |      |  |  |
| LINIVERSAL:                                                                                                    | $\bullet$ Equals                                                              | 19                                                   |      |  |  |
| PY - PUBLICATION YEAR<br>LA - LANGUAGE OF ARTI<br>CP - COUNTRY OF PUBL<br>PT - PUBLICATION TYPE<br>SB-SUBSET<br>LID - HPDATE CODE<br>MEDLINE (R) Advanced (ME = 1 | C Greater Than<br>C. Less Than<br>C Greater or Equal to<br>C Less or Equal to | 1894<br>1896<br>1898<br>1902<br>1903<br>1904<br>1905 |      |  |  |
| Description                                                                                                    | C Range<br>From:                                                              | To:                                                  |      |  |  |
| This is the new search being built:                                                                                                    |                                                                               |                                                      |      |  |  |
| #2 AND PY = "19"                                                                                                    |                                                                               |                                                      |      |  |  |
|                                                                                                    | <b>DK</b>                                                                     | Cancel                                               | Help |  |  |

*FIGURE 4-6 Limit Search dialog box*

- <sup>)</sup><br>Production<br>Productional 3. Select a limit field from the Limit Search By: portion of the dialog box.
- 4. Select the limit operator you want to use, such as **Equals**.
- 5. Select a limiting value from the Limiting Values: portion of the dialog box. The search you are constructing appears at the bottom of the dialog box.
- 6. Click **OK**.

WinSPIRS performs the search and displays the results in the Search History and Retrieved Records areas of the Search screen.

### <span id="page-46-0"></span>**Using the Suggest Feature**

The Suggest feature, or Automatic Subject Lookup, provides you with a list of suggested terms related to your search request. These suggested terms are taken from the database's controlled vocabulary and appear in a window that lets you search or display definitions.

Suggested terms are available only with certain databases, and only if you are searching a single database. The **Suggest** button is grayed out if the feature is unavailable.

To use the Suggest feature:

- 1. Type a word or phrase in the Search: text entry area.
- 2. Click **Suggest**. WinSPIRS displays a list of suggested terms in the Suggestions dialog box.

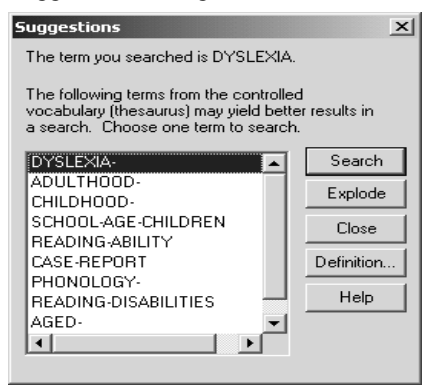

*FIGURE 4-7 Suggestions for the term "hernia"*

- 3. Click on a suggested term.
- 4. Click **Definition** to display a description for the highlighted term.
- 5. Search for the suggested term:
	- Click **Search** to search for the term without any narrower terms.
	- Click **Explode** to search for the term and all its narrower terms. (Note: Exploding is unavailable if the database does not have a hierarchical thesaurus.)

## <span id="page-47-0"></span>**Using the Index**

The Index lists all the searchable terms in the database and indicates the number of records that contain each term. Many databases have more than one index. For example, a database can have an index for the Author field, and a separate index for the Title field. The Index is especially useful for finding hyphenated phrases and variations of authors' names. Note: Words that appear too frequently to be used in searching are omitted from the Index; these are called "stopwords" and are listed in the database **Guide** in the **Help** menu.

#### **Looking Up an Index Term**

To look up an index term:

- 1. Click **Index** on the button bar. WinSPIRS displays the Index screen.
- 2. Type a term in the Index: text entry area.

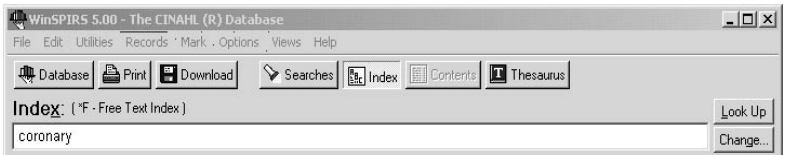

#### *FIGURE 4-8 Looking up "coronary" in the Index*

**I**<br>m, WinSPIRS displays the Index Terms, with your term, or its closest match, highlighted.

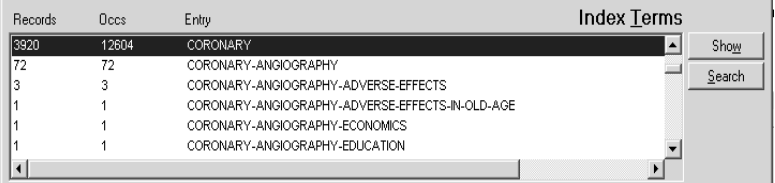

#### *FIGURE 4-9 Index Terms*

- 3. Scroll through the Index Terms. For each term, WinSPIRS displays the number of records that contain the term and the total number of occurrences of the term.
- 4. Click on any term of interest. WinSPIRS highlights the term.
- 5. Click **Show** to preview the records that contain the term. (**Show** is

grayed out if you have more than one term selected.)

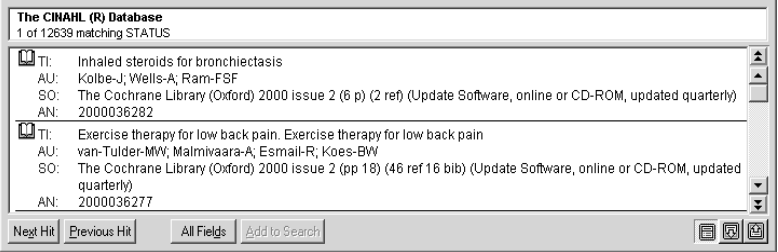

*FIGURE 4-10 Records containing the index term "coronary"*

You can scroll through the records, change their display, and print and download them as with records in the Search screen, but the index terms are not added to your search history until you search for them, as described below.

**Searching for Index Terms** You can preview, print, and download records that contain a particular index term, but the term is not added to the Search History until you search for the term. After you search for an index term, you can combine the search with other searches, limit the records retrieved by the search, and save the search as part of your Search History.

To search for index terms:

1. Select one or more terms. To select multiple terms, press **[Shift]** or **[Ctrl]** and click on the desired terms

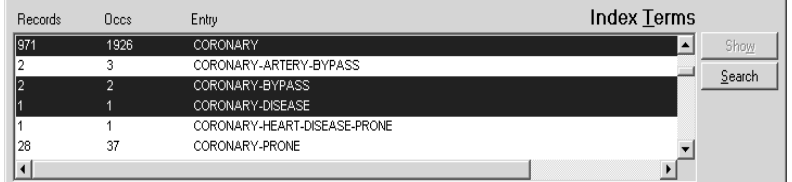

*FIGURE 4-11 Searching for multiple terms in the Index*

2. Click **Search**. WinSPIRS adds the term(s) to the Search History. If you select multiple terms, WinSPIRS combines them with the **or** operator.

**Changing Indexes** If the database you are searching has more than one index, you can change indexes as follows:

> 1. Click **Change...** or choose **Change Index...** from the **Options** menu. WinSPIRS displays the Available Indexes dialog box

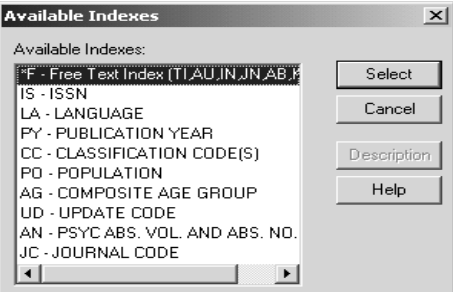

*FIGURE 4-12 Selecting an index*

. I<sup>n</sup><br>**Int** The Free Text Index is listed first and is the default. It indexes the fields listed in parentheses, and is a good index to search if you don't want to limit your search to a specific field.

If you are searching more than one database, the indexes that are common to all the databases are listed under the heading "UNIVER-SAL", and unique indexes are listed under the database in which they occur.

2. Click on the desired index.

You can select more than one field-specific index by holding down **[Shift]** or **[Ctrl]** and clicking on the indexes you want to search. However, the Free-Text index can only be searched by itself.

3. Click **Select** to select the index(es) you want to search and to return to the Index screen. The names of the selected indexes appear in parentheses next to the Index: prompt.

## <span id="page-50-0"></span>**Using the Thesaurus**

Many databases include a thesaurus, which is a list of controlled vocabulary terms used to standardize the indexing in the database. The Thesaurus enables you to select and search for synonyms, related terms, and preferred terms. If the thesaurus is arranged hierarchically, you can select more general (broader) and more specific (narrower) terms.

#### **Looking Up a Thesaurus Term**

To look up a thesaurus term:

- 1. Click **Thesaurus** on the button bar. WinSPIRS displays the Thesaurus screen.
- 2. Type a term in the Thesaurus: text entry area

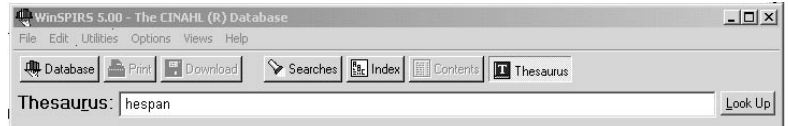

*FIGURE 4-13 Looking up a term in the Thesaurus*

3. Click **Look Up**. WinSPIRS displays the Permuted Index, with your term or its closest match highlighted.

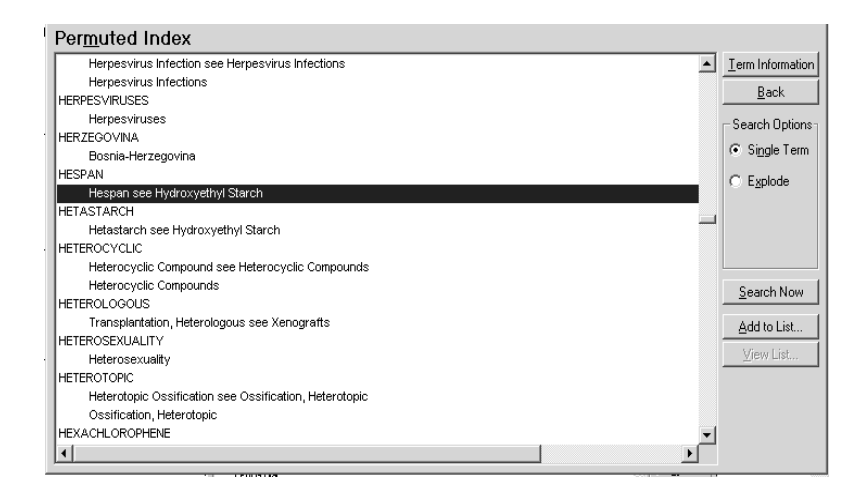

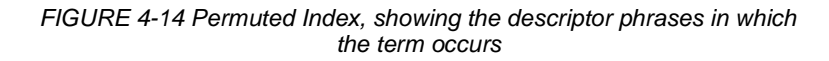

4. Scroll through the Permuted Index. It lists all the descriptor phrases in which each controlled vocabulary term occurs. You can get information and search for any term of interest, and you can add

terms to a list for batch searching.

#### **Getting Information about a Thesaurus Term**

The WinSPIRS Thesaurus includes a Term Information section, which provides details about a selected thesaurus term. The information provided depends on the database you are searching. It often includes a definition, scope notes, previous indexing terms, and related, broader, and narrower terms.

To get information about a thesaurus term:

- 1. If necessary, look up a term in the Thesaurus as described on page 4–17.
- 2. Click on a term in the Permuted Index.
- 3. Click **Term Information**. WinSPIRS displays the Term Information screen.

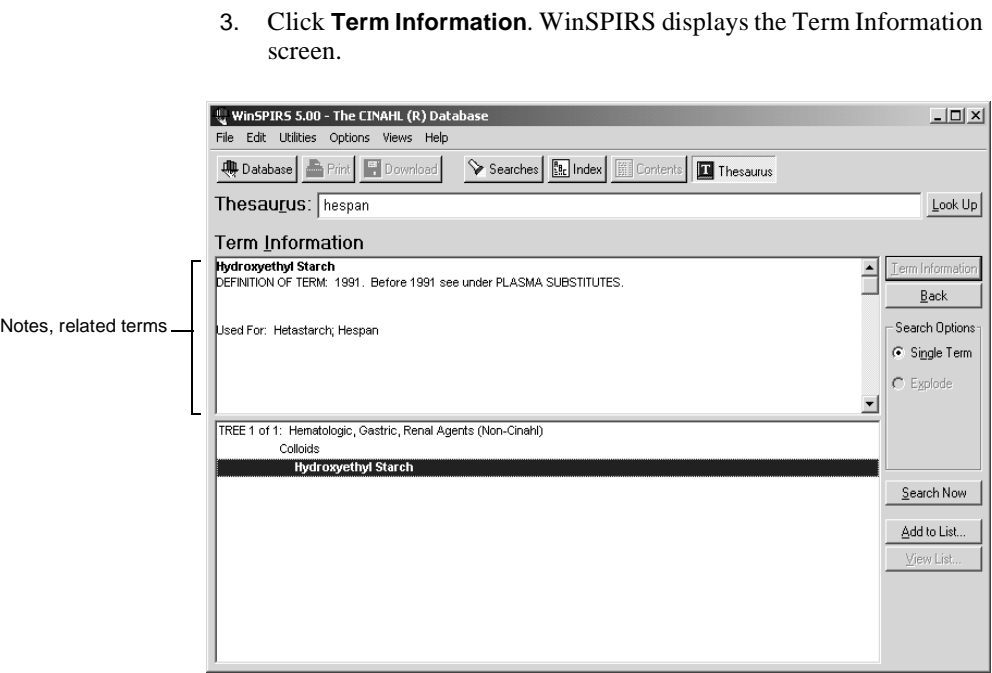

*FIGURE 4-15 Term Information, showing term notes, related terms, and tree structure (broader and narrower terms)*

You can search for the term, add the term to a list to search for later, or get information on another term.

#### *Displaying Trees*

Some thesauri display broader and narrower terms in a hierarchical structure called a "tree." Trees are shown in abbreviated form in the Term Information screen.

To display the complete trees:

- 1. If necessary, get information about a term as described above.
- 2. Select **View Full Tree** from the **Options** menu. WinSPIRS displays the Full Tree View screen.

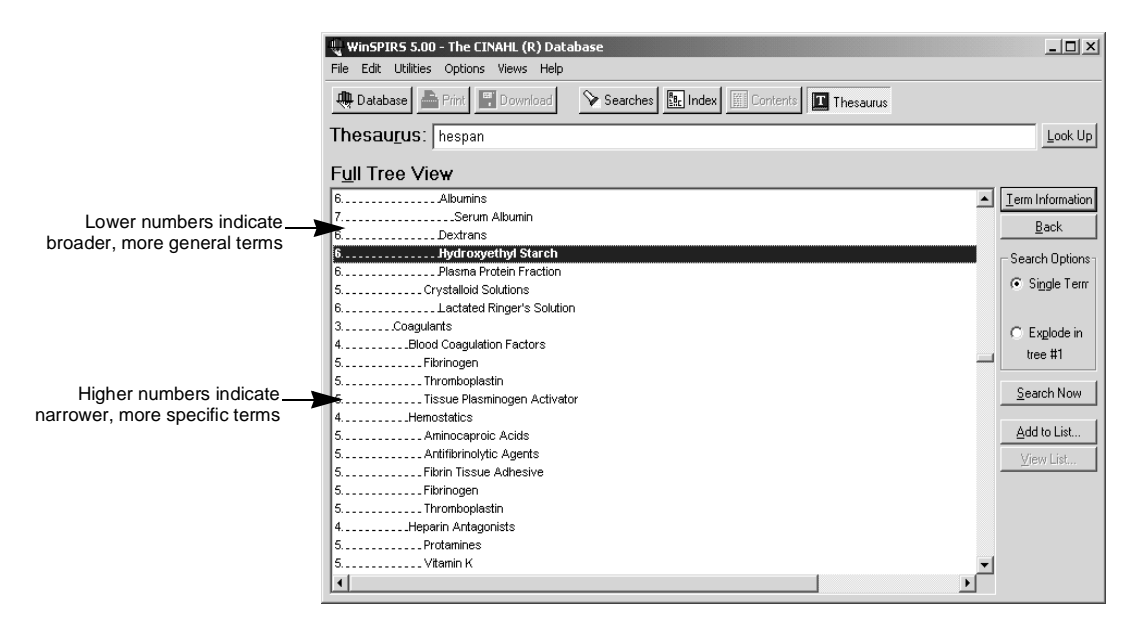

#### *FIGURE 4-16 Full Tree View, showing the broader and narrower terms for "kidney"*

The column of numbers on the left side of the tree indicates the level of each term in the tree. Broader, more general terms are indicated by lower numbers, and are listed further left than narrower, more specific terms.

You can search for, get information on, or add to a list any term in the tree.

#### **Searching for Thesaurus Terms**

WinSPIRS allows you to search for thesaurus terms directly from the Permuted Index, Term Information, and Full Tree View screens. Once you select a term, you can search for it individually, or you can add it to a list of thesaurus terms for batch searching.

To search for thesaurus terms:

- 1. Select any term of interest in the Permuted Index, Term Information, or Full Tree View screen.
- 2. In the Search Options box, choose the type of search you want to perform:
	- Select **Single Term** to search for the selected term without its narrower terms.
	- alo<br>m<sub>j</sub><br>Ja Select **Explode** to search for the selected term along with its narrower, more specific terms. This is more comprehensive than searching for the term by itself. (If the thesaurus is organized into trees, you may be able to select the tree in which to explode the term.)
- 3. Click **Search Now** to perform the search, or click **Add to List** to add it to a list of searches to perform later.
- 4. If the thesaurus you are searching uses subheadings, WinSPIRS displays the Subheadings Selection dialog box. Select one or more subheadings and click **OK**. See "Selecting Subheadings" on page 4– 21 for instructions.
- 5. If you chose **Search Now**, WinSPIRS copies the term, and any subheadings, to the Search screen and performs the search.

If you chose **Add to List**, WinSPIRS copies the term, and any subheadings, to the Selected Term List. You can then view the list, add more searches to it, or perform all of the searches.

#### *If You Have Built a List of Searches*

Once you add a search to the Selected Term List, you can view the list, add more searches to it, or perform all of the searches.

To view the list:

• Click **View List...** in the Permuted Index, Term Information, or Full

Tree View screen. WinSPIRS displays the Selected Term List dialog box

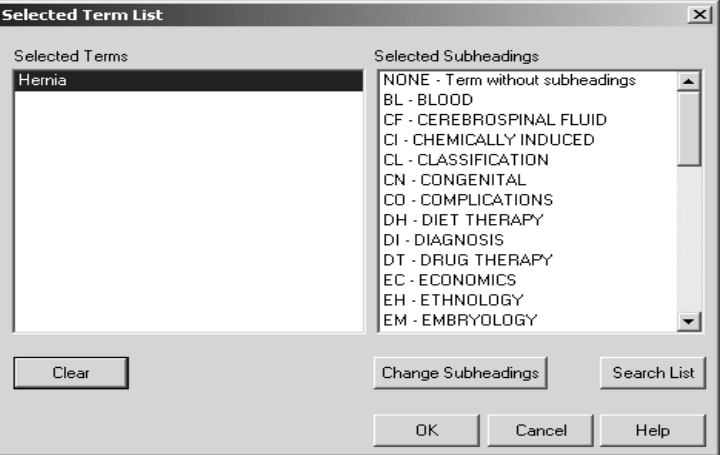

*FIGURE 4-17 Selected Term List with subheadings*

To delete searches from the list:

- 1. Click on a search in the Selected Term List.
- 2. Click **Clear**. WinSPIRS deletes the term and any subheadings selected for that term.

To perform the searches:

• Click **Search List** in the Selected Term List dialog box. (You can also click **Search List** in the Permuted Index, Term Information, and Full Tree View screens.) WinSPIRS performs all of the searches and discards the list.

#### *Selecting Subheadings*

Subheadings are qualifiers used in some thesauri to describe specific aspects of terms. If the database uses subheadings, you need to apply one or more to your term before searching for the term.

To select subheadings:

1. When you click **Search Now** or **Add to List** in the Permuted Index,

Term Information, or Full Tree View screen, WinSPIRS displays the Subheadings Selection dialog box.

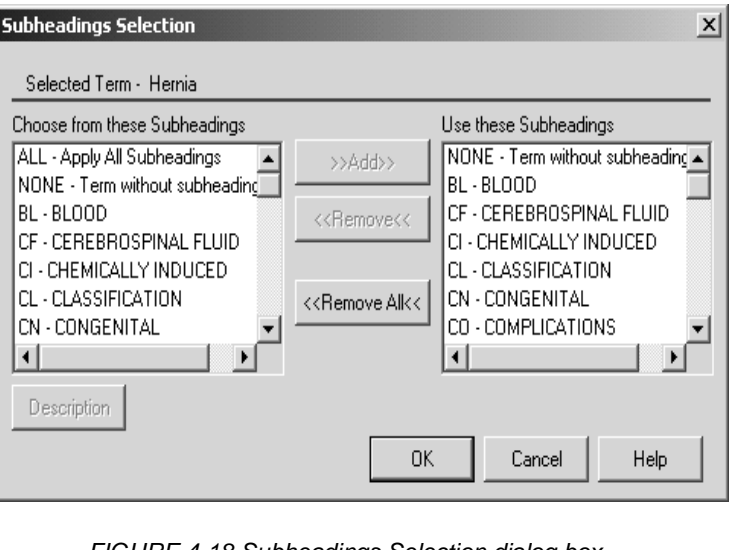

*FIGURE 4-18 Subheadings Selection dialog box*

- 2. Click on a subheading in the Choose from these Subheadings list.
- 3. If desired, click **Description** to view a short description of the subheading.
- 4. Click **>>Add>>** to add the subheading to the Use these Subheadings list.
- 5. Repeat steps 2 through 4 to apply additional subheadings to your term.
- 6. Click **OK**. WinSPIRS searches for the term and any subheadings, or adds the search to the Selected Term List.

#### **Using the Thesaurus History**

WinSPIRS keeps track of the thesaurus terms you view in the Thesaurus History.

To view the Thesaurus History:

• Select **Show Thesaurus History** from the **Options** menu. WinSPIRS displays the Thesaurus History dialog box. It displays thesaurus terms you have viewed and indicates the screen in which each was viewed

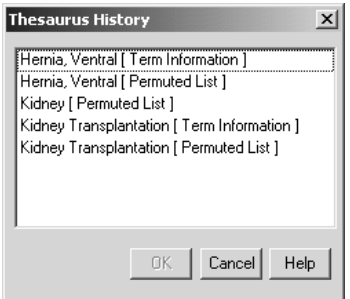

#### *FIGURE 4-19 Thesaurus History*

To return to the display of a term:

- 1. Click on a term in the Thesaurus History.
- 2. Click **OK**. WinSPIRS returns to the screen in which you had viewed the term.

#### **Resetting the Thesaurus**

At any point, you can clear the Selected Term List and Thesaurus History, and return to a blank Permuted Index screen.

To reset the Thesaurus:

- 1. Choose **Reset Thesaurus** from the **Options** menu at the Permuted Index, Term Information, or Full Tree View screen. WinSPIRS confirms that you want to reset the Thesaurus.
- 2. Click **Yes**.

## <span id="page-58-0"></span>**Using the Table of Contents**

Databases that provide the full text of documents are organized hierarchically. These full text databases include a Table of Contents, which is similar to that in a book: it provides an outline of the database, which may be organized by subject, publication, chronology, or other means.

The Table of Contents is not available for bibliographic databases that do not have full text.

To look up a record in the Table of Contents:

- 1. Click **Contents** on the button bar. WinSPIRS displays the Table of Contents.
- 2. Click the plus icon:  $\trianglelefteq$  to the left of a topic of interest. WinSPIRS displays the topic's subtopics.

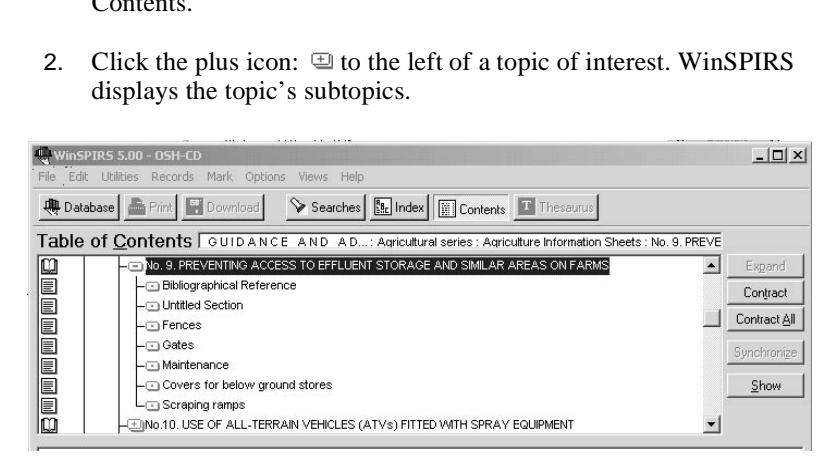

*FIGURE 4-20 Expanded topics in the Table of Contents*

- 3. Scroll through the subtopics and expand one of interest.
- 4. Continue expanding topics until you reach a level of topics that have book:  $\mathbf{\mathbb{Q}}$  and page:  $\mathbf{\mathbb{E}}$  icons to their left. These icons represent records and sections of records, which you can display, as described below.

#### **Showing Full Text Records**

To show a record in the Table of Contents:

1. Click on any topic with a book:  $\mathbb{Q}$  or page:  $\equiv$  icon to its left.

### **Looking Up a Full Text Record**

2. Click **Show**. WinSPIRS displays the text of the highlighted topic

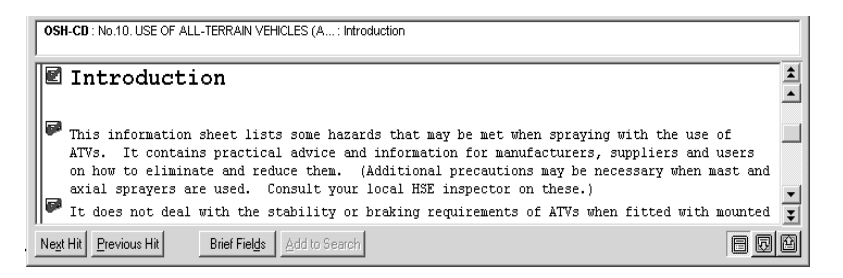

*FIGURE 4-21 Portion of a full-text record*

- 3. Scroll through the text. Note that you can scroll to other topics in the Table of Contents.
- 4. If necessary, click **Synchronize** to scroll to and highlight the heading in the Table of Contents that corresponds to the currently displayed text.

You can mark, print, and download portions of the full text records. See "Marking and Unmarking Records" on page 5–17, "Printing Records" on page 5–19, and "Downloading Records" on page 5–22 for more information.

## <span id="page-59-0"></span>**Using the Search History**

The Search History area of the Search screen provides a numbered list of all your search requests and indicates the number of records retrieved by each. The Search History is updated with each search request.

You can reuse or clear any search from the Search History. You can also save your history and rerun a previously saved history.

**Reusing Search Requests** You can reuse any search request in the Search History to combine it with a new search or to show, print, or save the records retrieved by it.

To combine a previous search with a new one:

1. Click on the desired search request in the Search History area and click **Retype**. The search statement is automatically placed in the

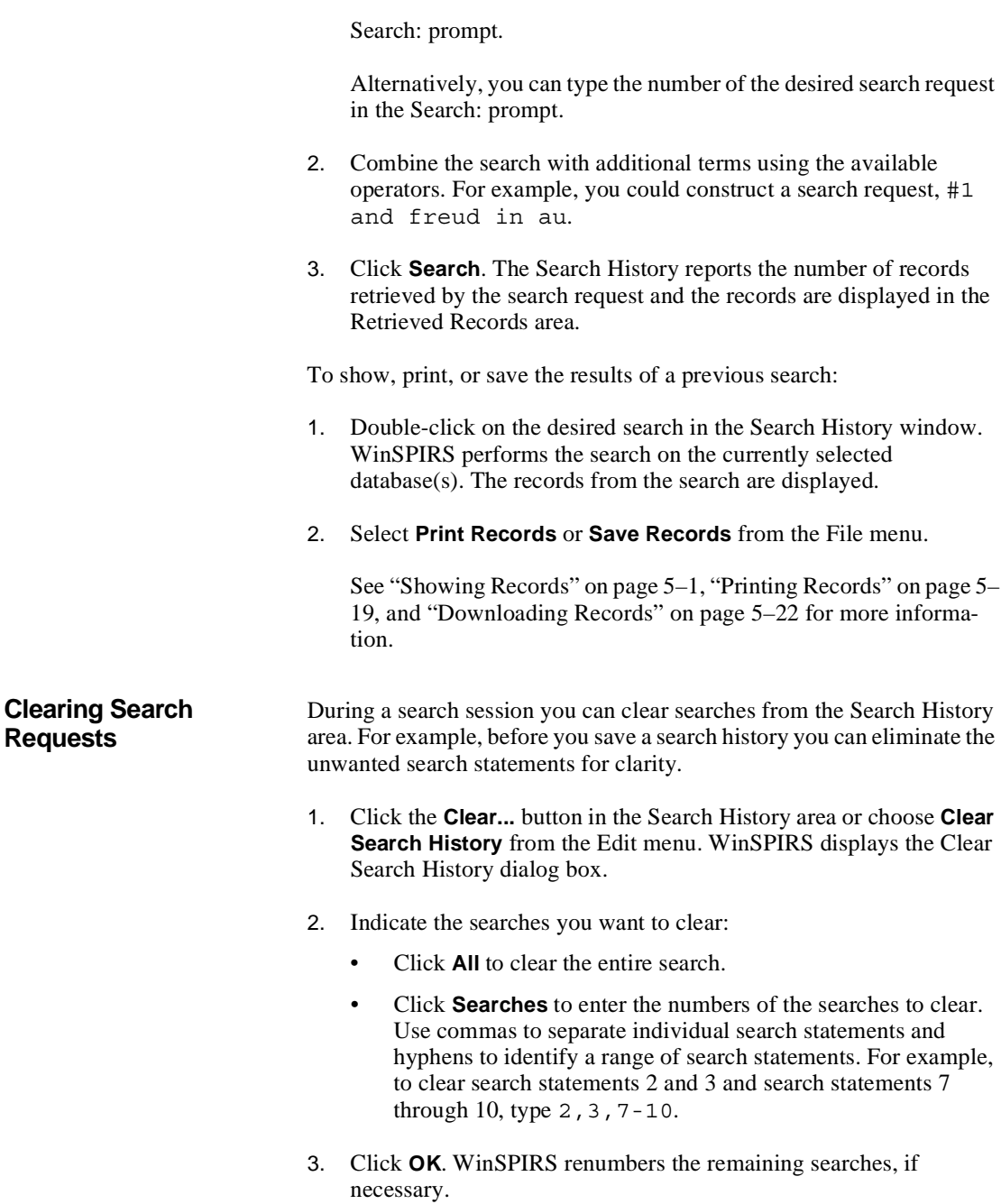

#### **Saving a Search History**

WinSPIRS allows you to save your search requests and run them during future work sessions. This is especially useful for complex searches or those you perform on a regular basis.

Note: You may want to clear unwanted searches before saving, as described in the previous section.

To save your search history:

1. Choose **Save Search History...** from the **File** menu. WinSPIRS displays the Save Search History dialog box.

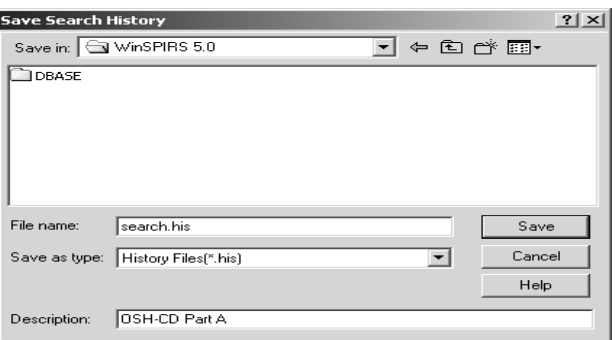

*FIGURE 4-22 Saving a search history*

- 2. Select the appropriate drive and directory from the lists provided.
- 3. The default name of your search history file is **search.his**. You can type a new name File Name text entry area.
- 4. Enter a brief description, up to 45 characters long. The description will be available when you run the history.
- 5. Click **OK** to save the search history.

#### **Running a Saved Search History**

- To run a previously saved search history:
	- 1. Choose **Load and Run Searches…** from the **File** menu. WinSPIRS

displays the Run Search History dialog box.

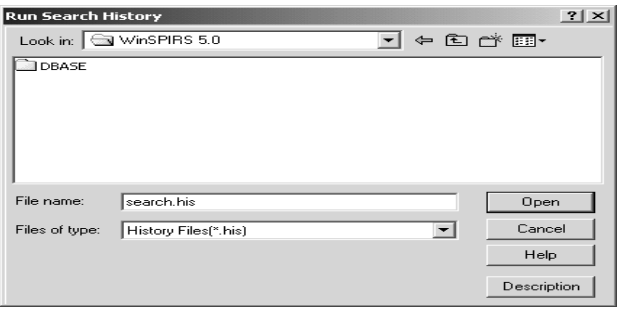

*FIGURE 4-23 Running a saved search history*

- 2. Select the appropriate drive and directory form the lists provided.
- 3. Select a search history from the list of search history files.
- lis<br>y <sup>1</sup><br>se 4. If desired, click **Description** for a description of the selected search history.
- 5. Click **OK** to run the search history. WinSPIRS performs the searches and displays the results in the Search History area of the Search screen.

Note: If the search history is from a different database than the one you are currently using you can still run the search. However, if fields are searched in the search history that do not exist in the current database, those search statements are identified with **n/a** in the results column; in other words, the results are not available.

## <span id="page-62-0"></span>**Searching Multiple Databases**

With WinSPIRS, you can search more than one database at a time. When doing so, you must keep the following in mind:

- The databases may not have all fields in common; if you search in a specific field (either in the Search screen or the Index), you will only retrieve records from those databases that contain the field.
- The Thesaurus is unavailable, even if each of the selected databases

has a Thesaurus.

- The Suggestions feature is unavailable.
- Each database has its own set of Guides in the Help menu.

See "Selecting a Database" on page 3–2 for instructions on selecting multiple databases.

## <span id="page-63-0"></span>**Narrowing and Broadening Your Search**

If your initial search request retrieves too many or too few records, you can narrow or broaden the search using the following techniques. These are discussed further in previous sections of this chapter.

To narrow your search:

- ["Searching in Specific Fields" on page 4–9](#page-44-0)
- ["Searching in Limit Fields" on page 4–10](#page-45-0)
- ["Combining Terms with Operators" on page 4–6](#page-41-0)
- Select more specific terms by ["Using the Index" on page 4–12](#page-47-0) and ["Using the Thesaurus" on page 4–15](#page-50-0).

To broaden your search:

- ["Using Truncation and Wildcards" on page 4–4](#page-39-0), to retrieve variations of your search terms.
- ["Combining Terms with Operators" on page 4–6](#page-41-0)
- Select broader terms by ["Using the Index" on page 4–12](#page-47-0) and "Using" [the Thesaurus" on page 4–15.](#page-50-0)
- ["Searching Multiple Databases" on page 4–27](#page-62-0))

# **Chapter 5** Using Retrieved Records

Once you have searched for and retrieved records of interest, you have several options, including displaying, printing, and downloading records, and marking a subset of records. You can also output records in a variety of formats by changing the Show, Print, and Download options.

## **Showing Records**

**In** You can show the records retrieved by any of your searches.

To show records:

- 1. In the Search History area, click on the search you want to show; the search is highlighted.
- 2. Click the **Show** button to display records for the selected search.

Records are displayed automatically after each search if you select **Automatic Records Display** from the **Options** menu. You can turn this option off for faster searching, and then show retrieved records as described above.

<span id="page-64-0"></span>**Changing Show Options** You can determine how records are displayed by changing the Retrieved Records Options. These options include which fields are displayed, how field labels are displayed, and whether graphics are displayed within records.

To change show options:

1. Choose **Show Options...** from the **Options** menu. WinSPIRS

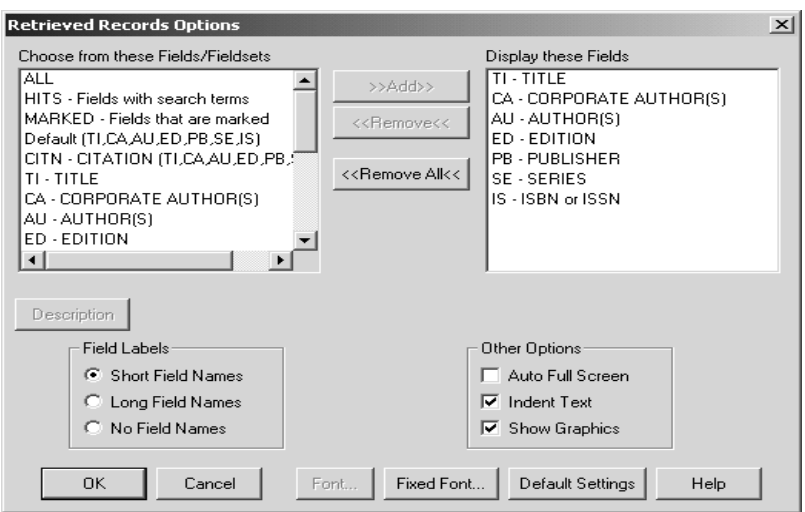

displays the Retrieved Records Options dialog box.

*FIGURE 5-1 The Retrieved Records Options dialog box*

2. Add the fields you want to show to the Display these Fields list.

Note: If the **Make Default Fields** button is available, you can make the selected set of fields the default for the current database. You will be asked to restart WinSPIRS; the new default will be effective every time you search the current database.

- 3. Indicate how you want fields to display in the Field Labels area:
	- **Short Field Names** displays field abbreviations, such as "TI".
	- **Long Field Names** displays the full field names, such as "Title".
	- **No Field Names** omits field names from retrieved records.
- 4. Choose from the Other Options:
	- **Auto Full Screen** shows a full-screen view of the retrieved records each time you click **All Fields**.
	- **Indent Text** indents the text of retrieved records under the field labels.
	- **Show Graphics** displays graphics within the text of retrieved

records.

Note: WinSPIRS always displays links to the graphics; **Show Graphics** determines whether graphics are displayed inline in addition to the links.

- 5. If desired, change the style of text in retrieved records:
	- Click **Font** to set the font and size of text.
	- Click **Fixed Font** to select from a list of monospaced fonts, in which all characters are the same width. These fonts are useful for aligning columns and tables in records.
- 6. Click **OK** to close the Retrieved Records Options dialog box.

**I**<br> **I**<br> **I**<br> **I Sorting Records** You can sort up to 1000 retrieved records by a field that you choose. For example, you can sort records alphabetically by author, or chronologically by publication date. You can then show, print, or download the records in sorted order.

To sort records:

1. Choose **Sort Records** from the **Records** menu. WinSPIRS displays the Sort Records dialog box.

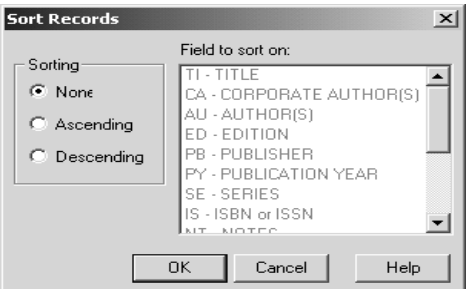

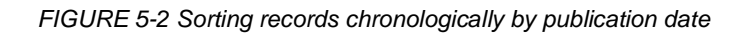

- 2. Choose **Ascending** or **Descending** as the method of sorting.
- 3. Click on the field to sort by.
- 4. Click **OK**. WinSPIRS displays a progress message as it sorts the records.

## **Searching from Retrieved Records**

You may see a word or phrase in a retrieved record that suggests an alternative search strategy. You can select the terms for searching and WinSPIRS automatically places them in the Search: text entry box. This process is often referred to as "lateral searching."

**Lateral Searching** To make a lateral search:

1. Browse through the retrieved records. When you identify a term in one of the records that suggests another search, highlight the term by double-clicking or dragging across the term.

Note: Some words and symbols that might occur within records have a special meaning in WinSPIRS, (for example; operators such as AND and OR, stop words, such as "the", and hyphens or  $\{$  and  $\})$ Do not include such items in the text you highlight for lateral searching.

#### 2. Click **Add to Search**.

If there is text already in the Search box, WinSPIRS adds a semi-colon **;** (Search Separator) before adding the new text, so creating different search strings that can be run in sequence.

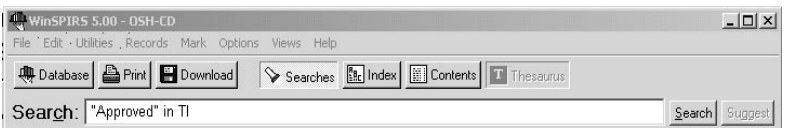

*FIGURE 5-3 A term selected from the Title (TI) field*

3. Click **Search**.

## **Displaying Hotlinked Records**

In some databases, records are linked to other relevant records. The links between these records, called "hotlinks," appear as a different color or shade of text within records.

Look at the database **Guide** in the **Help** menu to see if the database you are searching has hotlinks.

To show a hotlinked record:

1. Scroll through the retrieved records until you find a hotlink. Note that when you pass the mouse over the hotlink the cursor changes from an I-beam to a hand, as shown in the following figure:.

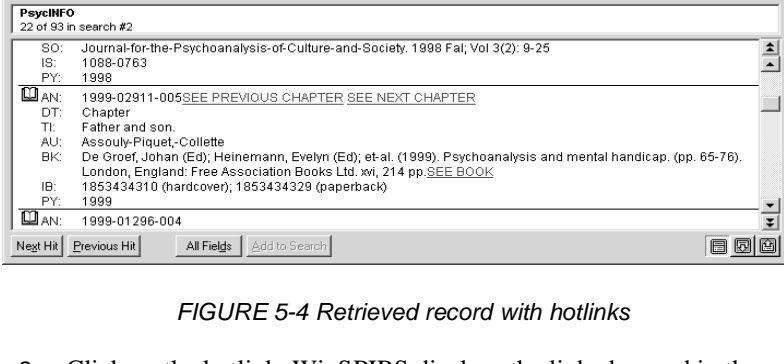

#### *FIGURE 5-4 Retrieved record with hotlinks*

2. Click on the hotlink. WinSPIRS displays the linked record in the Hotlink window.

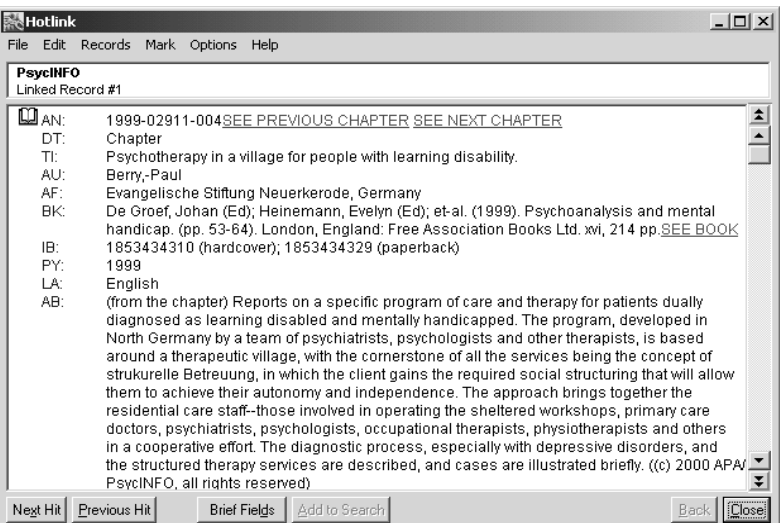

*FIGURE 5-5 Hotlink window*

3. Click **Close** to close the window.

You can also leave the window accessible by minimizing it or sending it to the background; you can later display it by selecting **Hotlink Window** from the **Views** menu.

## **SilverLinker Support**

If your organization has set up support for the SilverLinker database, you will see a new field, called **FTXT** (meaning full text), in some of the displayed records.

This field contains direct links to full text articles, located at publisher web sites. If you click on the link, your default web browser launches automatically, and links to the site containing the article.

If you know that you have SilverLinker support but you do not see any records with full text links, check that you have set your options for displaying records to include the field **FTXT**. (See ["Changing Show](#page-64-0)  [Options" on page 5–1](#page-64-0).) If you still do not see any full text links, ask your WinSPIRS administrator which publisher sites you have access to: your search may not be finding any records for articles at those sites.

## **Displaying Local Library Holdings Information**

When you look at records retrieved by a search, you may also see details of local library holdings: that is, information about whether your library has a copy of the publication, and, if so, where it is stored. The exact details you see depend on whether your WinSPIRS administrator has set this feature, and the amount of detail about location and availability that they have decided to include.

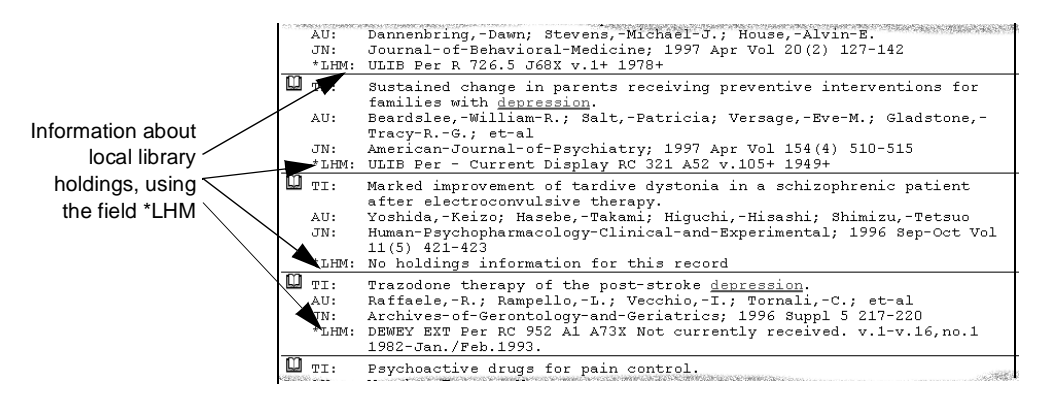

*FIGURE 5-6 Examples of holdings information*

tio<br>is<br>pag You can only see holdings information if the **\*LHM** field is supported by the database, and if you select them to display in the Retrieved Records Options dialog box. See ["Changing Show Options" on page 5–1](#page-64-0).

To display *only* records that have local holdings details:

- 1. Perform a search.
- 2. Choose **Show Options...** from the **Options** menu.
- 3. In the Retrieved Records Options dialog box, select **\*LHM** and add it to the list of displayed fields. Click **OK**.
- 4. Choose **Show Held Titles Only** from the **Records** menu.

## **Displaying Graphics**

Some databases include graphics, which are linked to the retrieved records. The links appear as a different color or shade of text within records, and usually say "see graphics". You can display linked graphics in a separate window or within the retrieved records.

Refer to the database **Guide** in the **Help** menu to determine if the database you are searching has graphics.

To display graphics in a separate window:

- 1. Perform a search. The database Guide may suggest how to search for graphics.
- 2. Scroll through the retrieved records until you find a linked graphic. Note that when you pass the mouse over the link the cursor changes from an I-beam to a hand.
- 3. Click on the link.

WinSPIRS displays the linked graphic in the Graphic window.

- 4. Click **Zoom In** and **Zoom Out**, and select **Fit to Window** from the **View** menu to resize the graphic.
- 5. Click **Close** to close the window.

You can also leave the window accessible by minimizing it or sending it to the background; you can later display it by selecting **Graphic Window** from the **Views** menu of the Search, Index, Table of Contents, or Thesaurus screen.

To display graphics within records:

- 1. Perform a search. The database Guide may suggest how to search for graphics.
- 2. Select **Show Options...** from the **Options** menu. WinSPIRS displays the Retrieved Records Options dialog box.
- 3. Select **Show Graphics** in the Other Options box.
- 4. Click **OK**. Graphics are displayed in the records, as shown below. Note that links to the graphics are included, allowing you display the graphics in a separate window.

#### *Printing and Downloading Graphics*

You can print graphics from the Graphic window or embedded in retrieved records. You can download graphics only from the Graphic window.

To print or download from the Graphic window:
• Select **Print Graphic** or **Download Graphic** from the **File** menu at the Graphic window.

To print graphics embedded in records:

• Check **Print Graphics** in the Print Records Options dialog box. Graphics are printed within the text of records each time you print records.

See ["Changing Print Options" on page 5–12](#page-75-0) and ["Changing Download](#page-78-0)  [Options" on page 5–15](#page-78-0) for more information.

## **Marking and Unmarking Records**

**I**<br>**I**<br>Ier<br>nt With WinSPIRS, you can easily mark the records in which you are interested, and later show, print, or download only those records. At any point, you can unmark records in which you are no longer interested.

You can mark records in the Search, Index, Table of Contents, and Hotlink screens

Records that provide the full text of documents are usually divided into sections and paragraphs that you can mark individually. Collectively, the reference fields of a full text record are treated as a section, except they do not have a page icon.

#### **Marking Records** The following table shows how to mark records for records.

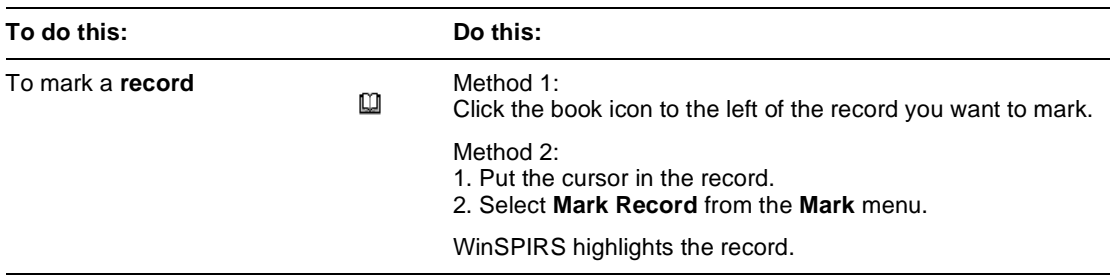

 *(Sheet 1 of 2)*

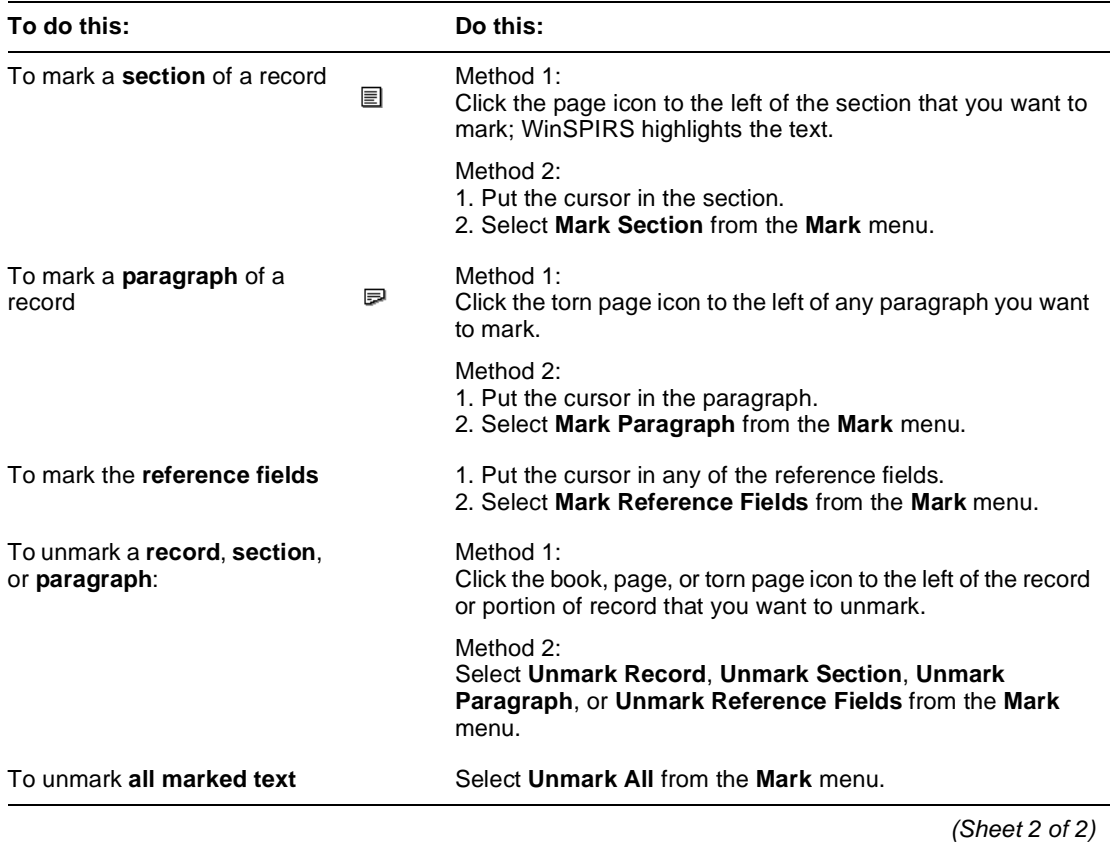

## **Printing Records**

With WinSPIRS, you can print the records retrieved by any of your searches. You can also determine which fields are printed and whether graphics and the search history are included.

To print records:

1. Click **Print** on the button bar, or select **Print Records** from the **File** menu in the Search, Index, Table of Contents, or Hotlink screen. WinSPIRS displays the Print Records dialog box, as shown below

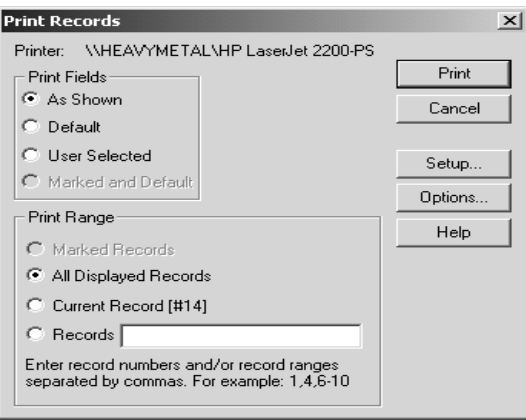

*FIGURE 5-7 Print Records dialog box*

- 2. Indicate the records you want to print in the Print Range area:
	- **Marked Records** prints all records that are partially or fully marked.
	- **All Displayed Records** prints all records displayed from the current search.
	- **Current Record** prints the current retrieved record.
	- **Records** lets you specify individual records to print. Separate record numbers with commas, and use a hyphen to indicate a range, such as  $1, 4, 6-10$ .
- 3. Indicate which fields you want to print:
	- As Shown prints the currently displayed fields.
- **Default** prints the default fields for the database(s) you are searching.
- **User Selected** prints the fields selected in the Print Records Options (click **Options...** to view or change the selected fields).
- **Marked and Default** prints the default set of fields and any additional text that you have marked.
- 4. If desired, click **Setup...** to change the printer configuration.
- 5. Click **Print** to begin printing.

#### <span id="page-75-0"></span>**Changing Print Options** You can determine how records are printed by changing the Print Records Options. These options include which fields are printed, how field labels are printed, and whether graphics and the Search History are printed.

To change print options:

1. Choose **Print Options...** from the **Options** menu or click **Options...** in the Print Records dialog box. WinSPIRS displays the Print Records Options dialog box.

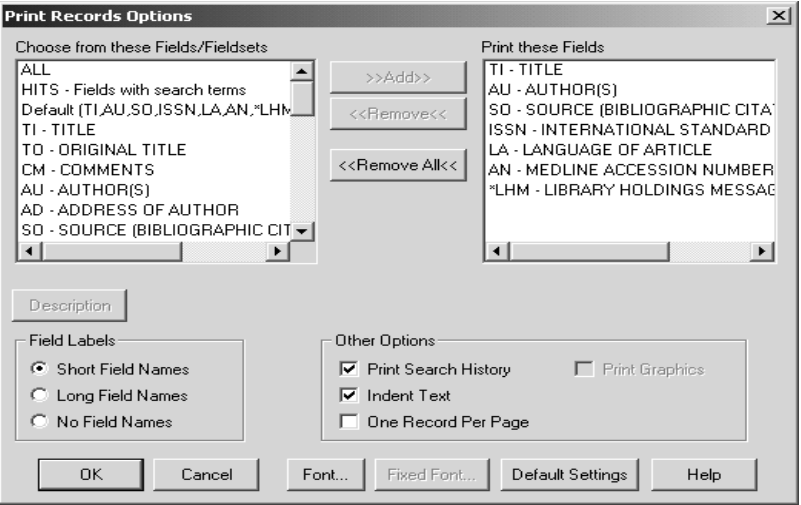

*FIGURE 5-8 The Print Records Options dialog box*

2. Add the fields you want to print to the Print these Fields list.

Note: If the **Make Default Fields** button is available, you can make the selected set of fields the print default for the current database. You will be asked to restart WinSPIRS; the new default will be effective every time you search the current database.

- 3. Indicate how you want fields to print in the Field Labels area:
	- **Short Field Names** prints field abbreviations, such as "TI".
	- **Long Field Names** prints full field names, such as "Title".
	- **No Field Names** omits field names from printed records.
- 4. Choose from the Other Options:
	- Check **Print Search History** to include your search history with printed records.
	- **I**<br> **I**<br> **I**<br> **I** • Check **Indent Text** to indent the text of retrieved records under the field labels.
	- Check **One Record Per Page** to start each printed record on a new page.
	- Check **Print Graphics** to print any graphics in the retrieved records. Each graphic is printed with its title, caption, and associated record number, if available.
- 5. Click **OK** to close the dialog box. The next time you print retrieved records, the new options will be in effect.

Note: To print a graphic by itself, you must first display the graphic in the Graphic window. Refer to ["Displaying Graphics" on page 5–7](#page-70-0) for more information.

## **Downloading Records**

With WinSPIRS, you can download to a floppy or hard disk the records retrieved by any of your searches. You can also determine which fields are downloaded and whether graphics and the search history are included.

To download records:

1. Click **Download** on the button bar, or select **Download Records** from the **File** menu in the Search, Index, Table of Contents, or

Hotlink screen. WinSPIRS displays the Download Records dialog box.

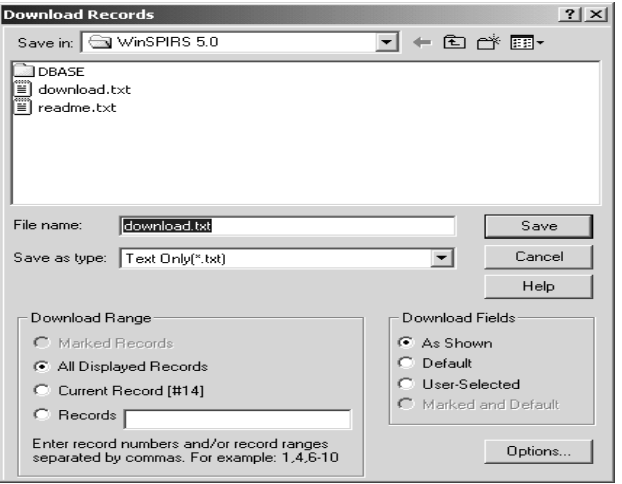

*FIGURE 5-9 Download Records dialog box*

- 2. Type a name for the download file in the File Name box.
- 3. If necessary, choose a different drive and directory in which to save the file.
- 4. Check the type of records you want to download in the Download Range area:
	- **Marked Records** downloads all records that are partially or fully marked.
	- **All Displayed Records** downloads all records displayed from the current search.
	- **Current Record** downloads the current retrieved record.
	- **Records** lets you specify individual records to download. Separate record numbers with commas, and use a hyphen to indicate a range, such as  $1, 4, 6-10$ .
- 5. Check the fields you want to download:
	- As **Shown** downloads the currently displayed fields.
	- **Default** downloads the default fields for the database(s) you are

searching.

- **User Selected** downloads the fields selected in the Download Records Options (click **Options...** to view or change the selected fields).
- **Marked and Default** downloads the default set of fields and any additional text you have marked.
- 6. Click **Download** to begin downloading.

<span id="page-78-0"></span>**Changing Download Options** You can determine how records are downloaded by changing the Download Records Options. These options include which fields are downloaded, how field labels are downloaded, and whether the Search History is downloaded.

To change download options:

ent<br>ISI 1. Choose **Download Options...** from the **Options** menu or click **Options...** in the Download Records dialog box. WinSPIRS displays the Download Records Options dialog box.

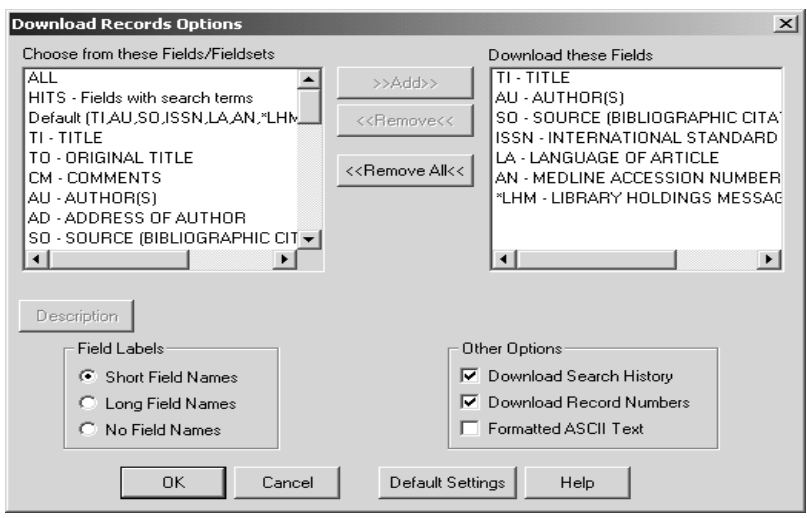

*FIGURE 5-10 Download Records Options dialog box*

2. Add the fields you want to download to the Download these Fields list.

Note: If the **Make Default Fields** button is available, you can make the selected set of fields the download default for the current database. You will be asked to restart WinSPIRS; the new default will be effective every time you search the current database.

- 3. Indicate how you want fields to download in the Field Labels area:
	- **Short Field Names** downloads field abbreviations, such as  $'T'$
	- **Long Field Names** downloads full field names, such as "Title".
	- **No Field Names** omits field names from downloaded records.
- 4. Choose from the Other Options:
	- Check **Download Search History** to include your search history with downloaded records.
	- Check **Download Record Numbers** to include record numbers, such as *1 of 7*, with the downloaded records.
	- Check **Formatted ASCII Text** to insert a carriage return/line feed after approximately 72 characters on each line.
- 5. Click **OK** to close the dialog box. The next time you download retrieved records, the new options will be in effect.

Note: To download graphics, you must first display the graphics in the Graphic window. Refer to ["Displaying Graphics" on page 5–7](#page-70-0) for more information.

# **Chapter 6** WinSPIRS Commands

This chapter provides a brief definition for each button and menu item in WinSPIRS. For more information, refer to the Index or to the online Help.

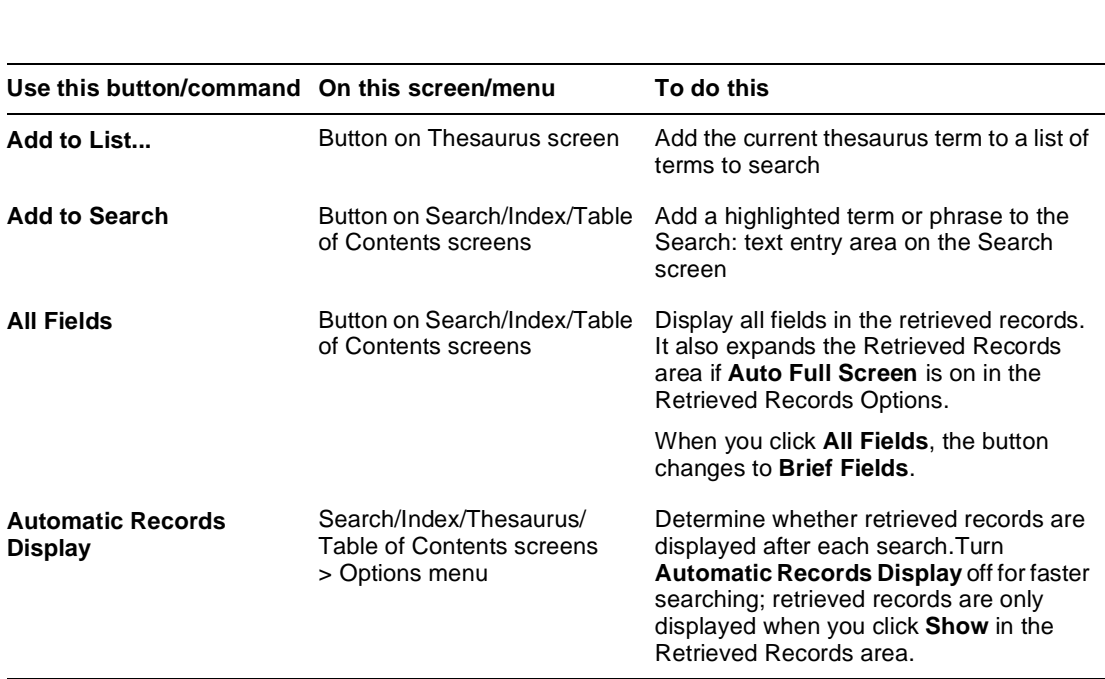

 *(Sheet 1 of 10)*

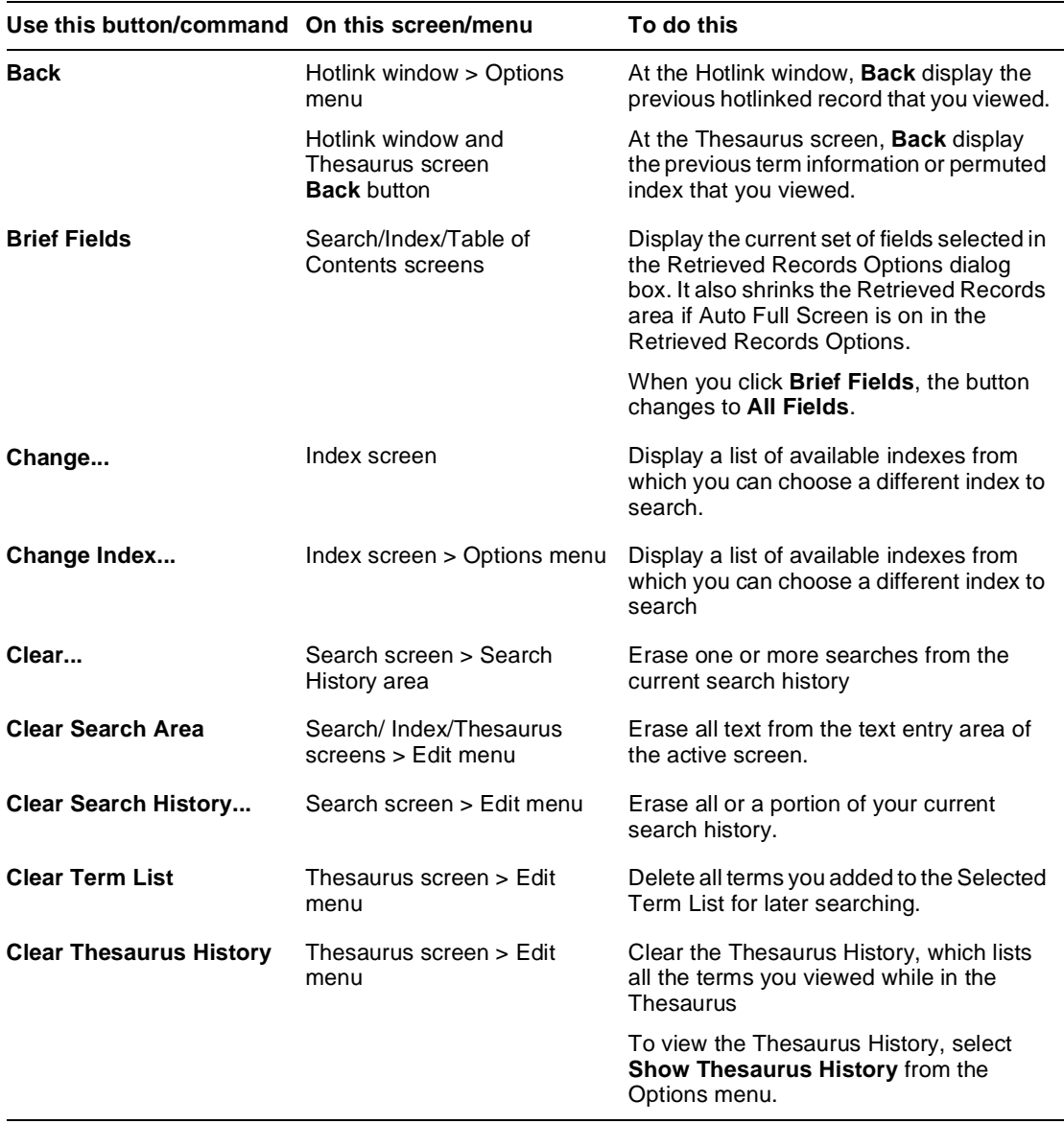

 *(Sheet 2 of 10)*

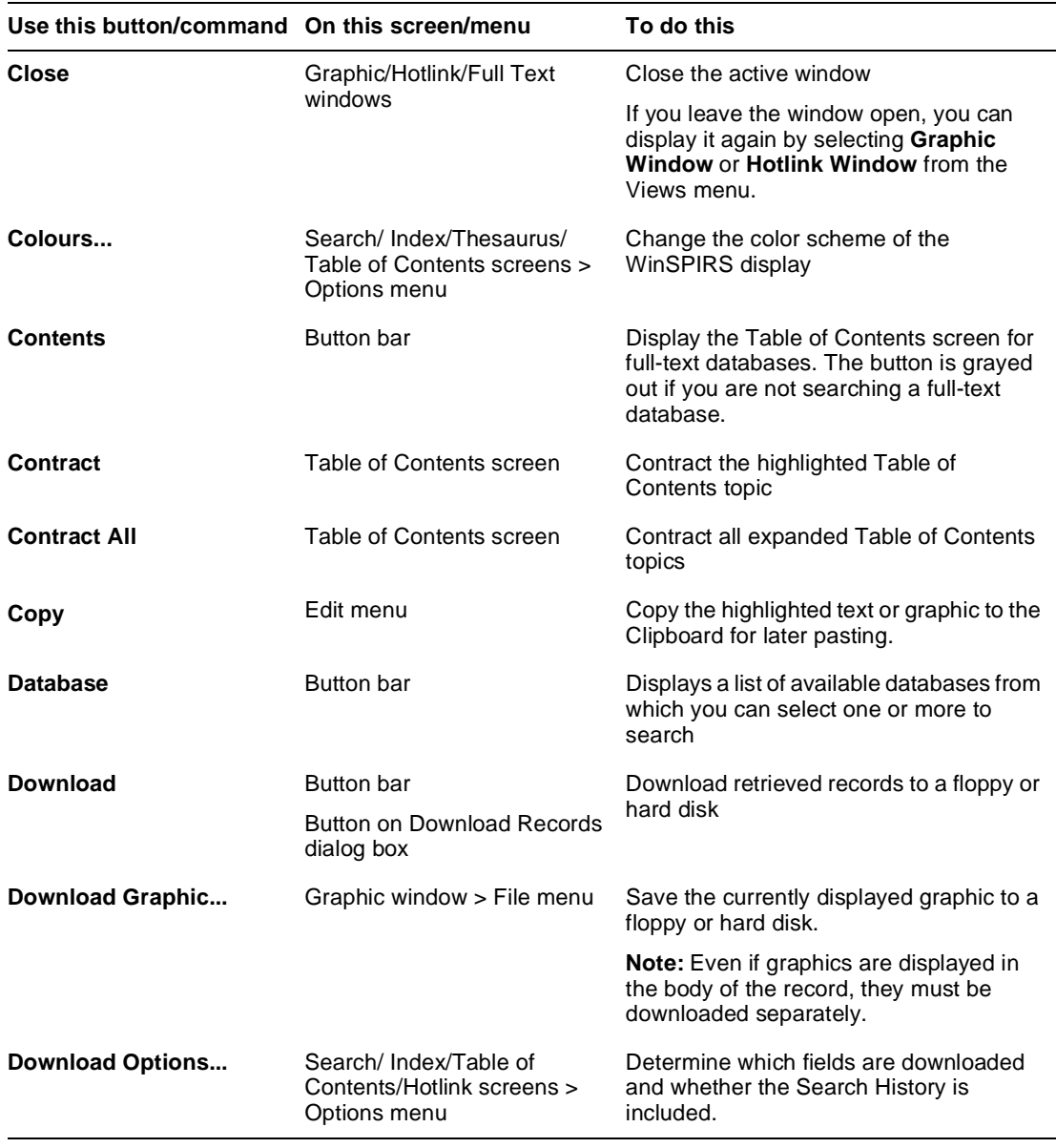

 *(Sheet 3 of 10)*

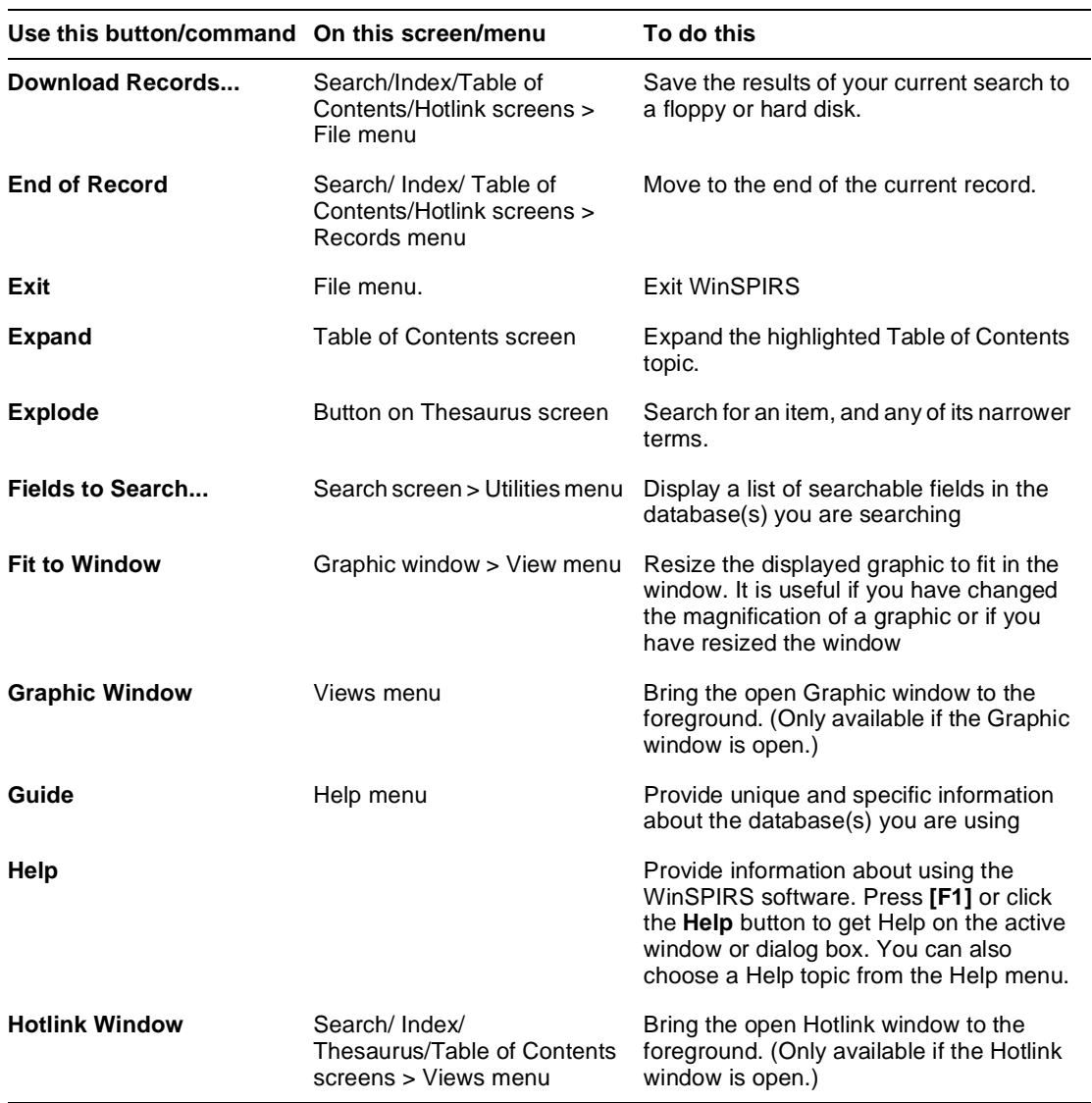

 *(Sheet 4 of 10)*

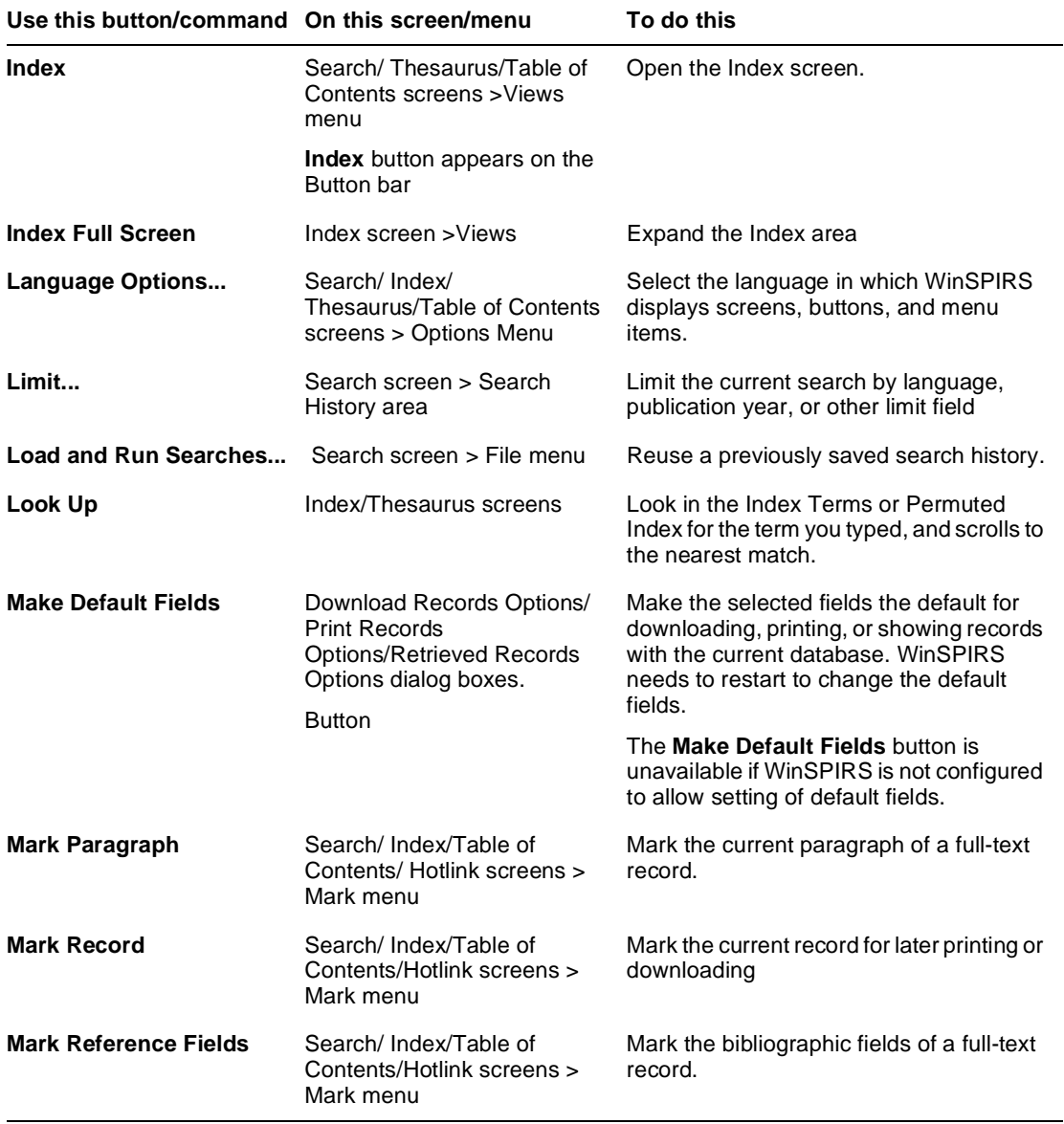

 *(Sheet 5 of 10)*

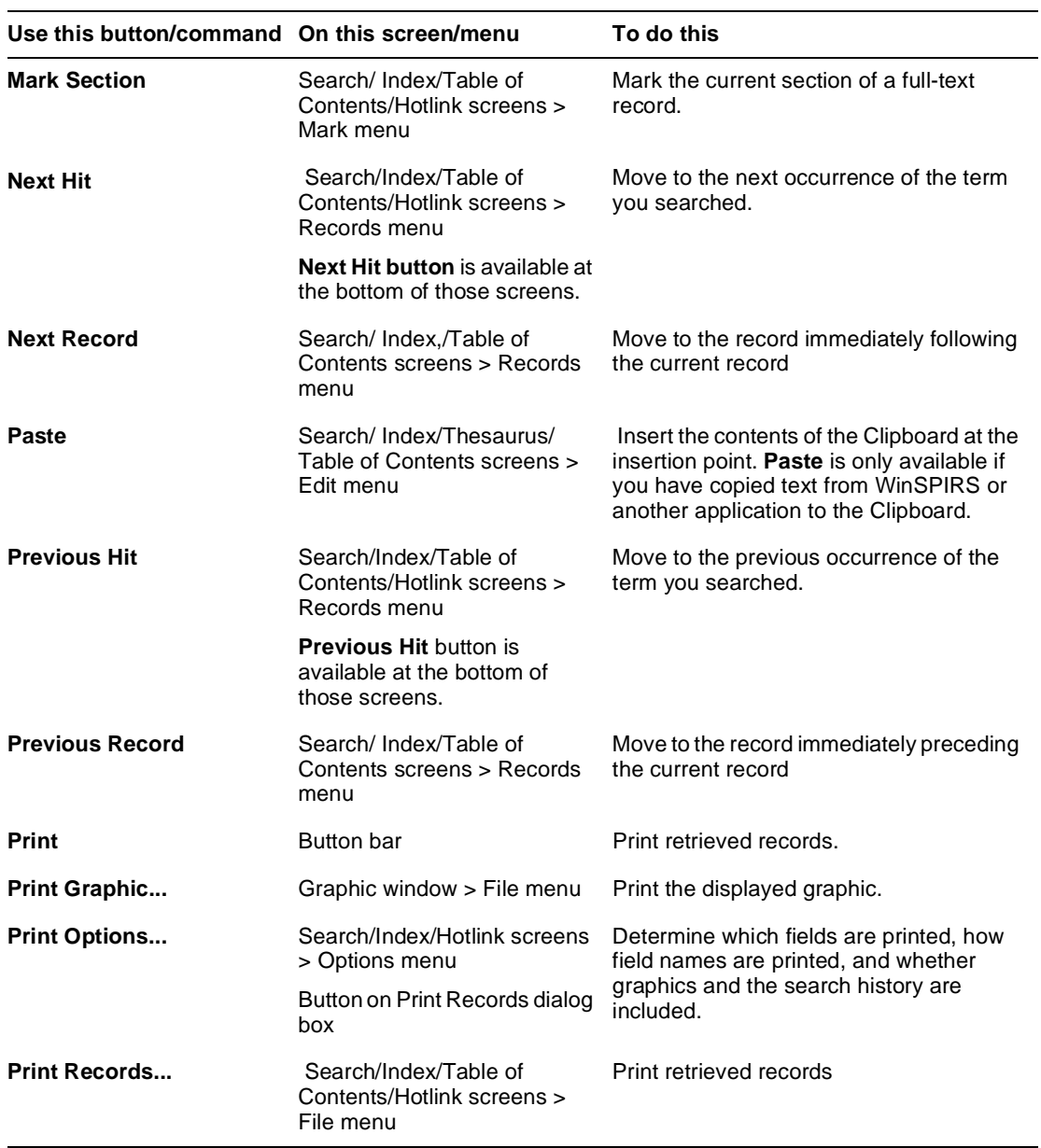

 *(Sheet 6 of 10)*

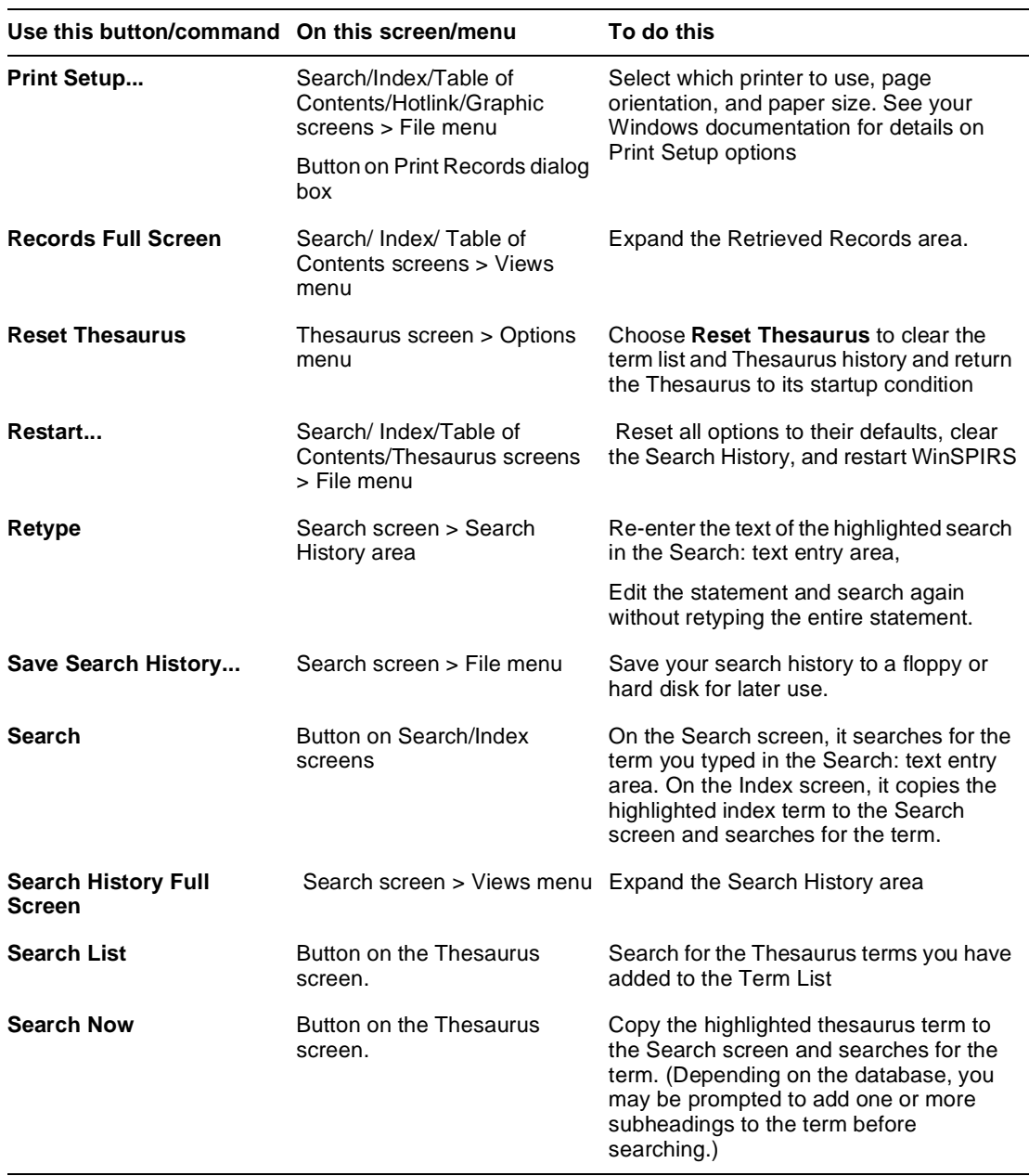

 *(Sheet 7 of 10)*

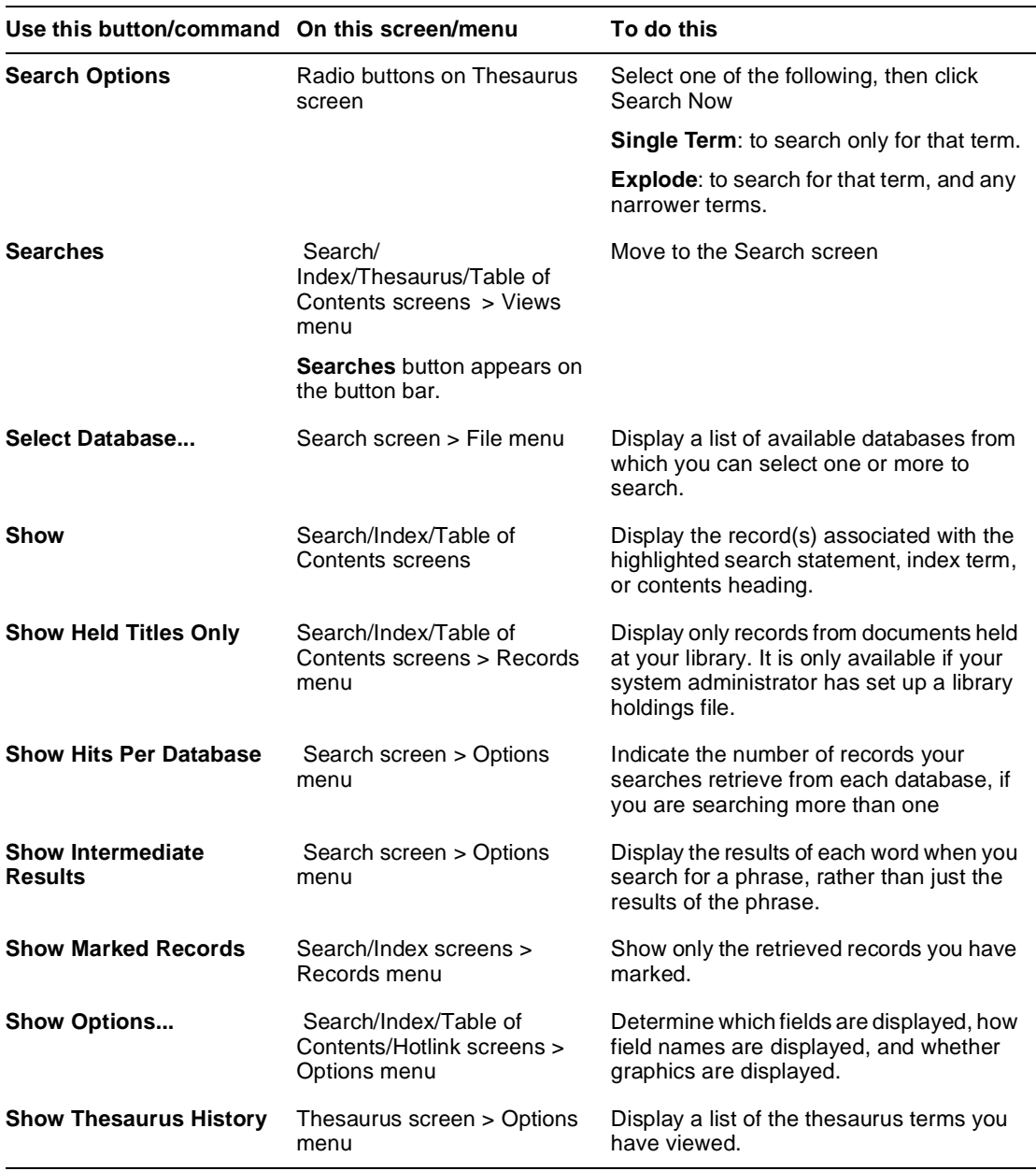

 *(Sheet 8 of 10)*

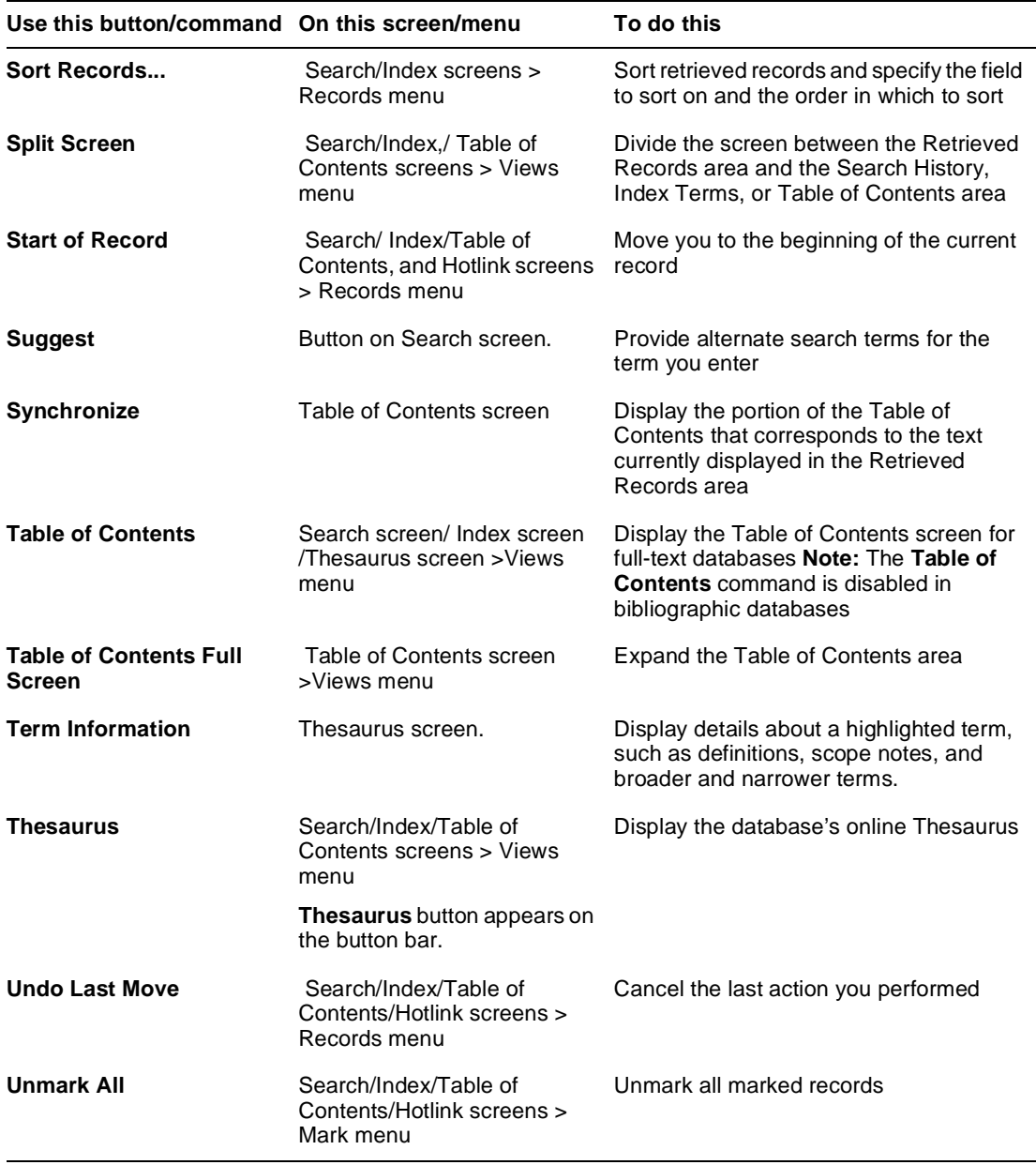

 *(Sheet 9 of 10)*

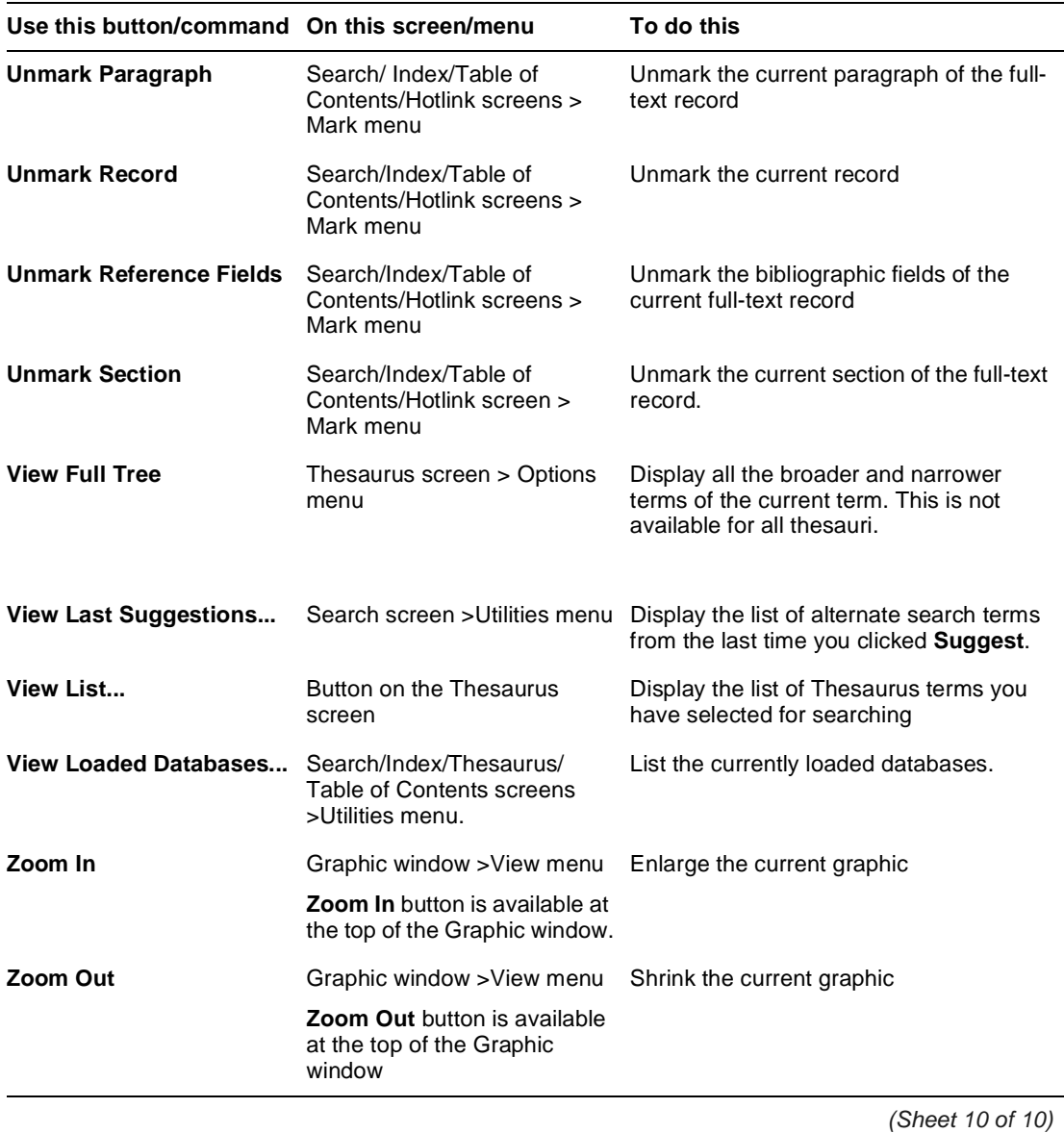

## **Index**

## **A**

Add to List 6-1 All Fields 6-1 AND operator 4-6, 4-28 authors. *see* hyphenated phrases; searching in specific fields Auto Full Screen 5-2 Automatic Records Display 4-3, 5-1, 6-1 Automatic Subject Lookup. See Suggest automatic subject lookup. *see* suggested terms

## **B**

Boolean operators. *see* operators broadening your search 4-28 broader terms. *see* Thesaurus button bar Database button 6-3 Download button 6-3 Index button 6-5 overview 3-4 Print button 6-6 Searches button 6-8 Thesaurus button 6-9

## **C**

changing fonts 5-3 indexes 4-15, 6-2 languages 6-5 *see also* options clearing searches from search history 4-25, 6-  $\mathcal{L}$ combining search terms 4-4, 4-6–4-8 configuring WinSPIRS 2-4 contents. *see* Table of Contents contracting topics 4-23 *see also* Table of Contents

conventions. *see* Manual conventions copying text, graphics 6-3

## **D**

databases full-text. *see* Table of Contents Guide to 3-11, 6-4 searching multiple 3-2, 4-27, 4-28 Show Hits Per Database 6-8 selecting 3-2–3-3 title screen, illustrated 3-3 View Loaded Databases 6-10 *see also* searching default fields for downloading 5-16, 6-5 for printing 5-13, 6-5 for showing  $5-2$ ,  $6-5$ deleting *see also* clearing descriptors. *see* hyphenated phrases; **Thesaurus** displaying. *see* showing downloading graphics 5-8 Make Default Fields 5-16, 6-5 marked records 5-14 options 2-5, 5-15, 6-3 records 5-13–5-16, 6-4 search history 5-16 downloading SilverPlatter software ERL 2-2

## **E**

End of Record 6-4 ERL options 2-5 examples of searching 4-2–4-3 exiting WinSPIRS 3-12, 6-4 expanding topics 4-23, 6-4 *see also* Table of Contents

exploding terms in the Thesaurus 4-19 suggested terms 4-12

## **F**

fields field names 5-2, 5-13, 5-16 Fields to Search 4-9 field-specific indexes. *see* Index limit fields 4-10–4-11 searching in 4-4, 4-9–4-11 showing all 6-1 sorting 5-3 finding records. *see* searching Fit to Window 5-8, 6-4 Fixed Font 5-3 fonts 5-3 Free Text Index 4-15 full text. *see* Table of Contents Full Tree View 4-18

## **G**

graphics copying 6-3 downloading 5-8 Fit to Window 5-8, 6-4 printing 5-8, 5-13, 6-6 showing 5-2, 5-7–5-9 zooming in and out  $5-8$ ,  $6-10$ Guide showing 3-11, 6-4 stopwords list 4-13

### **H**

hardware and software requirements 2-2 hardware requirements 2-2 Help database-specific Guide 3-11, 6-4 WinSPIRS Help 3-11–3-12, 6-4 history. *see* search history; Thesaurus history hits in retrieved records

Next Hit 6-6 Previous Hit 6-6 Show Hits Per Database 6-8 Holdings Conversion Utility 2-7 hotlinked records 5-4, 6-4 hyphenated phrases 4-3, 4-4 **I** IN operator 4-4, 4-10 indenting text in displayed records 5-2 in printed records 5-13 Index changing 4-15, 6-2 Free Text Index 4-15 overview 3-7 searching 4-12–4-15, 4-28 selecting terms 4-14 showing records 4-13 stopwords 4-13 installing ERL downloading the software 2-2 installing WinSPIRS 2-2 networks 2-4 requirements 2-2

## **L**

languages, changing 6-5 lateral searching 5-4 library holdings 2-8 configuration options 2-5, 2-11 configuring default messages 2-9 disabling holdings 2-8 displaying details 5-6 Show Held Titles Only 5-7, 6-8 limit fields 4-10–4-11 Load and Run Searches 4-26, 6-5 looking up terms in the Index 4-13 in the Thesaurus 4-16

#### **M**

Make Default Fields 5-2, 5-13, 5-16, 6-5 making information available 2-8 Manual conventions 1-v marking records 5-9, 6-5, 6-6 downloading marked records 5-14 printing marked records 5-11 showing marked records 6-8 menus, overview 3-4–3-6

### **N**

narrower terms. *see* Thesaurus narrowing your search 4-28 natural language mapping. *see* suggested terms NEAR operator 4-6, 4-28 networks accessing network databases 2-6 installing WinSPIRS 2-4 Next Hit 6-6 NOT operator 4-8, 4-28

## **O**

operators AND 4-6, 4-28 definitions of 4-6–4-8 IN 4-4, 4-10 NEAR 4-6, 4-28 NOT 4-8, 4-28 OR 4-7 WITH 4-6, 4-28 options configuring WinSPIRS 2-4 downloading 5-15, 6-3 printing 5-12, 6-6, 6-7 showing 5-1, 6-8 OR operator 4-7

### **P**

parentheses 4-4, 4-5 pasting text 6-6 Permuted Index 4-16

preferences. *see* options Previous Hit 6-6 Previous Record 6-6 printing graphics 5-8, 5-13, 6-6 Make Default Fields 5-13, 6-5 marked records 5-11 options 2-5, 5-12, 6-6 Print Setup 6-7 records 5-11–5-13, 6-6 search history 5-13 proximity operators. *see* operators

### **Q**

quitting WinSPIRS 3-12, 6-4 quotes 4-3

### **R**

reconfiguring WinSPIRS 2-4 records downloading 5-13–5-16, 6-4 hotlinked records 5-4, 6-4 marking 5-9, 6-5, 6-6 navigating End of Record 6-4 Next Hit 6-6 Previous Hit 6-6 Previous Record 6-6 Start of Record 6-9 Undo Last Move 6-9 printing 5-11–5-13, 6-6 selecting terms from 5-4 showing 5-1, 6-8 All Fields 6-1 Automatic Records Display 4-3, 5-1, 6-1 sorting 5-3, 6-9 unmarking 5-9, 6-9, 6-10 *see also* downloading; printing; searching; showing related terms. *see* Thesaurus requirements 2-2

Reset Thesaurus 6-7 restarting WinSPIRS 3-12, 6-7 Retype button 6-7 reusing search requests 4-4, 4-24 running saved searches 4-26

## **S**

saving search histories 4-26, 6-7 *see also* downloading search history clearing searches from 4-25, 6-2 downloading 5-16 printing 5-13 reusing searches 4-24 saving 4-26, 6-7 Load and Run Searches 4-26, 6- 5 Search History Full Screen 6-7 Show Hits Per Database 6-8 Show Intermediate Results 6-8 searching combining terms 4-6–4-8 examples 4-2–4-3 fields 4-4, 4-9–4-11 finding word variants 4-3, 4-4 from retrieved records 5-4 hyphenated phrases 4-3, 4-4 limit fields 4-10–4-11 multiple databases 4-27, 4-28 narrowing and broadening your search 4-28 numbers 4-3 operators 4-4, 4-6–4-8 options 2-5 parentheses 4-4, 4-5 quotes 4-3 reusing previous searches 4-4 Search screen, overview 3-6, 4-2 semi-colons 4-4 stopwords 4-13

suggested terms 4-11, 6-9, 6-10 truncation and wildcards 4-3, 4-4, 4- 28 *see also* Index; search history; Table of Contents; Thesaurus selecting databases 3-2–3-3 Index terms 4-14 indexes 4-15 terms from records 5-4 Thesaurus terms 4-19, 6-1 *see also* changing; marking semi-colons 4-4 showing All Fields 6-1 Automatic Records Display 4-3, 5-1, 6-1 fonts 5-3 graphics 5-2, 5-7–5-9 Make Default Fields 5-2, 6-5 marked records 6-8 options 5-1, 6-8 records 6-8 in Hotlink window 5-4 in Index 4-13 in Search screen 4-3, 5-1 in sorted order 5-3 in Table of Contents 4-23 Show Held Titles Only 6-8 Show Hits Per Database 6-8 Show Intermediate Results 4-3, 6-8 Split Screen 6-9 Thesaurus history 6-8 trees in Thesaurus 4-18 *see also* viewing **SilverLinker** configuring 2-6 displaying links 5-6 SilverPlatter Information 1-2 software requirements 2-2 sorting records 5-3, 6-9

SPLHA. *see* library holdings Split Screen 6-9 Start of Record 6-9 starting WinSPIRS 3-1 stopwords 4-13 subheadings 4-20 suggested terms 6-9 exploding 4-12 searching for 4-11 View Last Suggestions 6-10 Synchronize button 4-24, 6-9 synonyms. *see* Thesaurus

## **T**

Table of Contents expanding topics 6-4 overview 3-10 searching 4-23–4-24 showing records 4-23 Synchronize button 4-24, 6-9 Table of Contents Full Screen 6-9 tables. *see* Fixed Font Term Information 4-17, 6-9 Thesaurus overview 3-9 Permuted Index 4-16 resetting 6-7 searching 4-15–4-22, 4-28, 6-7 selecting terms 4-19, 6-1 subheadings 4-20 Term Information 4-17, 6-9 Thesaurus history showing 4-21, 6-8 trees 4-18 View Full Tree 4-18, 6-10 View List 4-19, 6-10 title screen 3-3 trees 4-18 truncation 4-3, 4-4, 4-28

## **U**

Undo Last Move 6-9

unmarking records 5-9, 6-9, 6-10

#### **V**

valid search requests 4-3 verLinker 5-6 viewing tables. *see* Fixed Font View Full Tree 4-18, 6-10 View Last Suggestions 6-10 View List 6-10 View Loaded Databases 6-10 *see also* showing

## **W**

wildcards 4-4, 4-28 **WinSPIRS** button bar 3-4 configuring 2-4 exiting 3-12, 6-4 Help 3-11–3-12, 6-4 installing 2-2 languages 6-5 menu bar 3-4–3-6 restarting 3-12, 6-7 starting 3-1 winspirs.ini 2-6 WITH operator 4-6, 4-28 workstation options 2-5

## **Z**

zooming in and out of graphics 5-8, 6-10